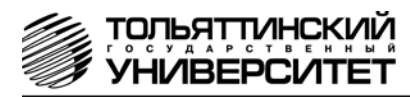

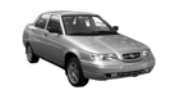

# **Бортовой компьютер "ШТАТ 110Х4-4 ZOOM и 110Х5-5 ZOOM"**

## Руководство по установке и эксплуатации

*Перед установкой и эксплуатацией внимательно ознакомьтесь с данным руководством. Консультации можно получить по телефону горячей линии +7 902 299 41 05 либо на форуме www.shtat.ru, www.штат.рф*

Бортовые компьютеры «ШТАТ110Х4-4 ZOOM и 110Х5-5 ZOOM» (далее по тексту БК) предназначены для отображения на экране дисплея измеряемых параметров автомобиля, полученных с контроллера ЭСУД и вычисляемых параметров, характеризующих состояние и условия эксплуатации Вашего автомобиля. БК способны предупреждать о наступлении критического события подачей звукового сигнала и отображением соответствующей надписи.

БК устанавливается на автомобили семейства ВАЗ-2110 с инжекторной системой управления. Совместим с контроллерами ВАЗ (Январь 5.1, Январь 7.2, Bosch M 1.5.4, Bosch MP 7.0, Bosch M 7.9.7 и их модификациями).

БК имеет энергонезависимую память– сохраняет все значения установленных параметров при выключении зажигания.

*Внимание! Вы можете самостоятельно обновить программное обеспечение вашего БК* (далее по тексту ПО), используя для этого переходник *«Data Cable»* или *«Data Cable USB»* (в комплект не входят) и персональный компьютер. Новые версии ПО доступны на сайте www.shtat.ru. Подробнее смотрите в п.21 данного «Руководства». *«Data Cable»* или *«Data Cable USB»* рекомендуем приобретать у дилера или по почте, заказ Вы можете оформить на нашем сайте www.shtat.ru. Также на сайте www.shtat.ru Вы можете ознакомиться с нашими новинками, принять участие в обсуждении нашей продукции, высказать свои пожелания и замечания, скачать инструкции, программы-загрузчики, обновления прошивок БК.

> $=$ **Технические характеристики**

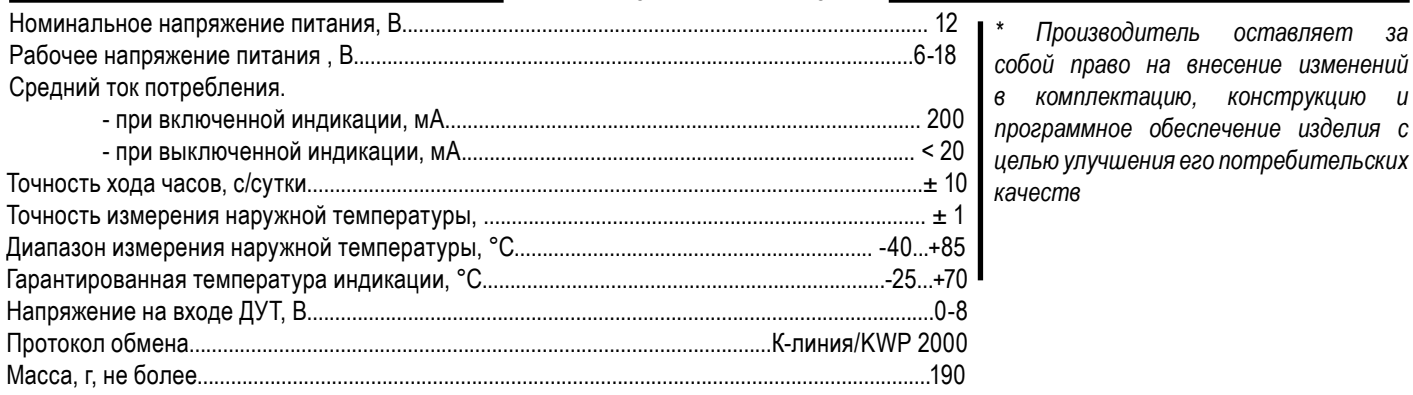

### **Компплектация**

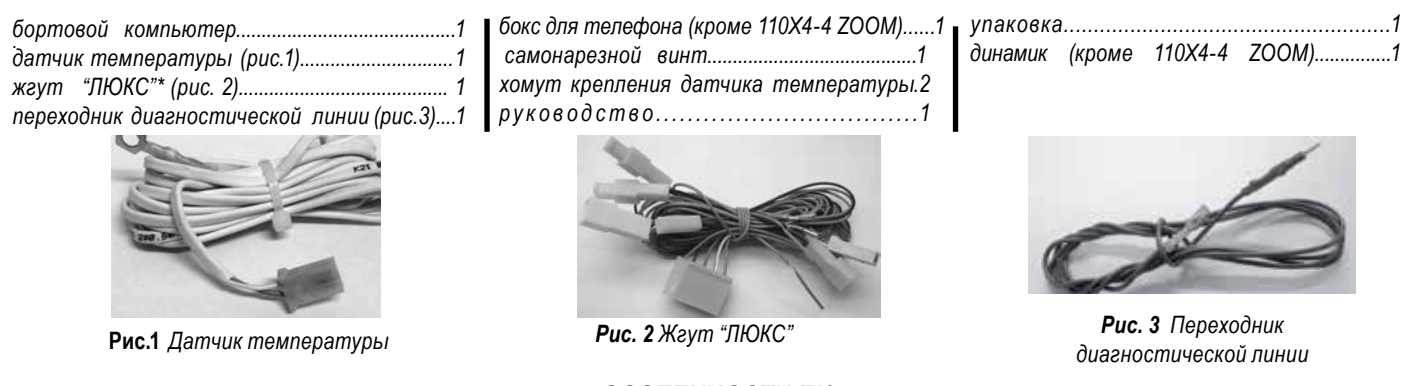

## **Особенности БК**

- 1. Реализована возможность параллельного мониторинга маршрутных параметров по двум различным точкам отсчета, с независимой возможностью сброса (обнуления) каждого вида отчетов.
- 2. Восемь мультидисплеев (МД) с изменяемым набором параметров, один мультидисплей со сменой параметров в автоматическом режиме в зависимости от текущих условий, один мультидисплей на 16-ть параметров и один мультидисплей на 15-ть параметров.
- 3. БК имеет режим **«ТАКСИ»**, позволяющий отображать стоимостные характеристики поездки и стоимость истраченного топлива.
- 4. БК имеет режим «**ДИНАМИКА»,** позволяющий замерять и отображать динамические характеристики автомобиля.
- 5. Реализована возможность программирования функций кнопок **«ЧАСЫ»** и **«ЛЮБИМАЯ»**.
- 6. БК имеет режим предупреждения о сроках технического обслуживания и окончания срока страховки.
- 7. В БК реализован «спящий режим». При выключении зажигания, но при оставшемся подключении БК к бортсети автомобиля, дисплей выклюется. Чтобы включить дисплей нажмите любую кнопку на верхней панели БК. Экран будет освещен в течение 8 секунд, после чего БК вновь перейдёт в спящий режим.
- 8. БК имеет гибкую систему настроек, позволяя пользователю настраивать большое количество функций БК.
- 9. Отображение ошибок ЭСУД с их статусом и их текстовая расшифровка, а также их стирание.

10. Существует возможность перепрошивки БК с помощью кабеля **«Data cable»** или **«Data cable USB»** (в комплектацию не входят). Выпускается по ТУ 4573-001-80632180-2010 код ОКП 005 (ОКП):45 7376

Сертификат соответствия РОСС.RU.АЮ96.Н07842

## **1.УСТАНОВКА БК НА АВТОМОБИЛЬ С ОБЫЧНОЙ ПАНЕЛЬЮ**

### **Внимательно ознакомьтесь с данной инструкцией перед установкой и использованием БК.**

**ARRANGAR** 

**MMMMMMMM** 

Диагностическая

колодка OBD II

(вид спереди)

**EURO** 

 $\circ$ 

 $11011$ 

РОССИЯ

Диагностическая кололка

**При возникновении вопросов обра-**

**щайтесь по телефону горячей линии: 8-902-299-41-05**

### *внимание! Перед началом работы отключите клемму "масса" от аккумуляторной батареи!*

1. Отключите и извлеките штатные часы.

2. Подключите БК согласно схеме подключения (Рис.1) к диагностической колодке Вашего автомобиля через входящий в комплект переходник диагностической линии (диагностическая колодка находится под рулевой колонкой с правой стороны).

3. Подключите колодку БК к штатному разъему маршрутного компьютера.

4. Установите датчик температуры. Для этого необходимо:

а) снимите левую боковую накладку консоли в районе педали газа;

б) извлеките бортовую систему контроля (блок слева от часов);

в) проложите провод с датчиком от места установки БК до места установки датчика в районе заглушки левой противотуманной фары на переднем бампере по маршруту: гнездо БК -левая боковая накладка консоли (под ковриком в районе педалей) - по штатной проводке - левый лонжерон.

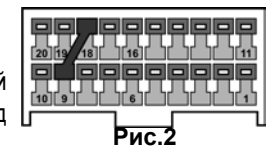

**EOPTOROЙ** 

**KOMNHOTEP** 

**RHMMAHME!** 

колодку БСК (бортовой системы контроля)

к БК, т.к. БК не будет функционировать

⋣  $\rm\,II$ Д

8  $11$  $13$ 

 $\overline{7}$ 9

2 4 6

Не рекомендуется подключать 15 контактную

10 12

г) закрепите датчик температуры:

1 способ крепления

Саморезным винтом к ребру жесткости внутри бампера снизу.

#### 2 способ крепления

Открутите гайку М6 крепления к кузову пластмассовой детали (номер по каталогу 2110- 403363) левой передней колесной ниши. Оттяните деталь на себя так, чтобы ее крепежное отверстие сошло со шпильки. Установите на шпильку датчик, а затем и деталь, закрутите гайку. При правильной установке пластмассовая деталь закрывает датчик от неблагоприятного воздействия воды и грязи.

Внимание! Мы не рекомендуем иные способы крепления датчика температуры, т.к. на показания датчика могут влиять такие факторы, как: солнечный свет, тепло из моторного отсека автомобиля и т.п.

д) возможен и другой маршрут прокладки датчика температуры:

- снимите боковую левую накладку консоли; - проложите датчик от места установки БК до хомутов крепления штатного пучка проводов, расположенного по нижней части панели приборов, далее вдоль пучка проводов до монтажного блока;

- от монтажного блока в моторный отсек датчик проложить стальной протяжкой через резиновую заглушку пучка проводов моторного отсека, расположенную слева от монтажного блока;

- провод нужно принять в нише за бачком омывателя (для этого необходимо снять крепление бачка, отодвинуть его в сторону

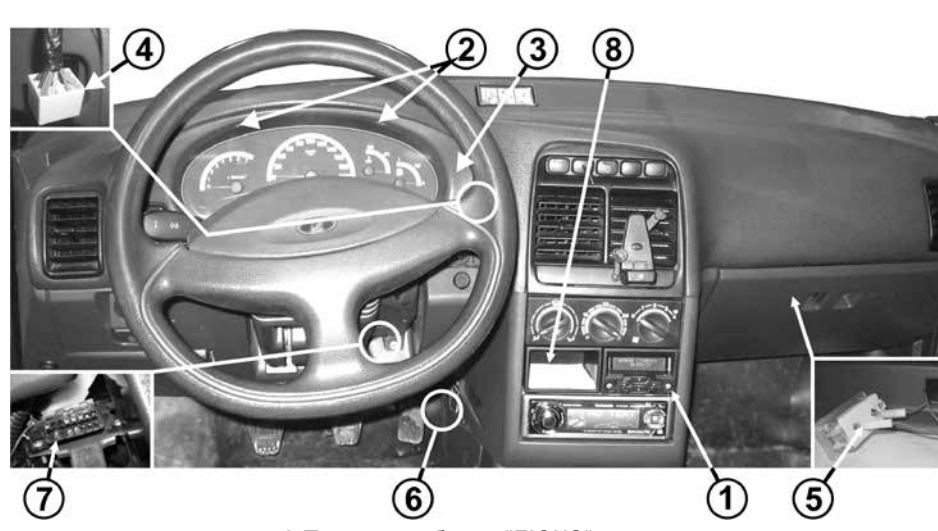

**Рис.1 Схема подключения (обычная панель) схема контактов БК**

Колодка заводская

(вид спереди)

бортового компьютера

**고** 무 모 모

.<br>고고고

"К-линия" (серый)

переходник диагностической пиниц

рис. 3 Панель приборов "ЛЮКС"

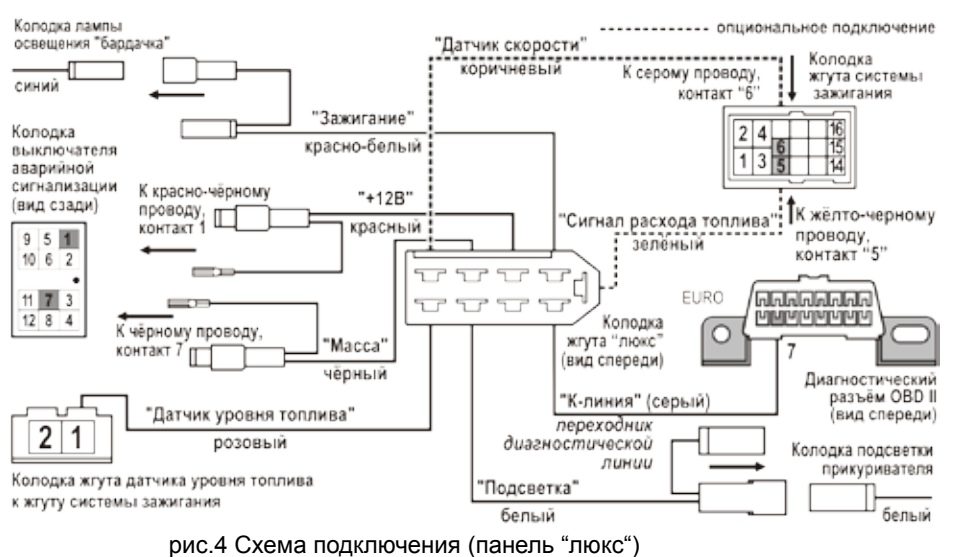

и принять провод);

- закрепить провод датчика штатными хомутами пучка проводов.
- е) подсоедините разъем датчика температуры к БК.
- 5. Проверьте наличие иммобилайзера.

6. Убедитесь, что при отсутствии иммобилайзера установлена перемычка (Рис. 2). Если перемычка между клеммами разъема отсутствует, установите ее.

7. Установите БК в штатное место часов автомобиля.

8.Подключите клемму «МАССА» к аккумулятору.

9. Выполните настройки в соответствии с гл.4

### **2.УСТАНОВКА БК НА АВТОМОБИЛЬ С ПАНЕЛЬЮ «ЛЮКС»**

### **Данный вариант установки применяется на автомобилях семейства ВАЗ 2110 с видоизменённой панелью приборов (панель приборов "люкс").**

#### *внимание!Перед началом работы отключите клемму "масса" от аккумуляторной батареи!*

Установка БК производится в гнездо консоли панели приборов (например, поз.1, Рис.3).

1. Отверните два самонарезающих винта (поз. 2, Рис.3), крепящих щиток панели приборов (поз.3, Рис.3).

С правой стороны щитка панели приборов находится выключатель аварийной сигнализации.

2. Извлеките выключатель аварийной сигнализации из щитка панели приборов и отсоедините его колодку (см. поз.4, Рис.3).

а) К контакту 1 колодки выключателя аварийной сигнализации подходит красно-чёрный провод (заводской). Извлеките этот контакт из колодки, вставьте на его место контакт на красном проводе из жгута "люкс", а вынутый контакт соедините с одиночным разъемом на красном проводе в жгуте "люкс".

б) К контакту 7 колодки выключателя аварийной сигнализации подходит чёрный провод (заводской). Извлеките этот контакт из колодки, вставьте на его место контакт на чёрном проводе из жгута "люкс", а вынутый контакт соеди-

ните с одиночным разъемом на чёрном проводе в жгуте "люкс". 3. Установите на место щиток панели приборов.

4. К колодке подсветки прикуривателя подходит белый (или жёлтый) провод (заводской). Подключите соответствующую колодку на белом проводе из жгута "люкс" вместо этой колодки. Затем освободившуюся колодку подсветки прикуривателя (заводскую) соедините с колодкой на белом проводе из жгута "люкс".

5. Извлеките лампу освещения "бардачка".

6. К колодке лампы освещения "бардачка" подходит синий провод (заводской). Подключите соответствующую колодку на краснобелом проводе из жгута "люкс" вместо этой колодки (см. поз.5, Рис.3). Затем освободившуюся колодку лампы освещения "бардачка" (заводскую) соедините с колодкой на красно-белым проводе из жгута "люкс".

7. Найдите слева от консоли внизу (см. поз. 6, Рис.3) чёрную 2-х контактную колодку жгута датчика уровня топлива к жгуту системы зажигания. К ней подходят два заводских провода: розово-красный (указан стрелкой на Рис.5) и серый. Соедините зажимом (Рис.6) розовый провод из жгута "люкс" с розово-красным проводом. 8. Вставьте соответствующий контакт переходника диагностической линии (серый провод К-линии), он входит в комплект, в колодку жгута "люкс" согласно схеме подключения (см. Рис.4).

9. Протяните серый провод К-линии из жгута "люкс" до диагностической колодки (поз. 7, Рис.3), (находится под рулевой колонкой с правой стороны) и подключите его к диагностической колодке согласно схеме подключения (см. Рис.4).

10. Подключите 9-контактную колодку жгута "люкс" к БК.

11. Установите бокс\* для телефона (поз. 8, Рис.3) рядом с БК, затем подключите динамик к соответствующим контактам БК. (\*- кроме 110Х4-4 ZOOM).

12. Проложите датчик температуры в подкапотное пространство автомобиля и закрепите его. Затем подключите колодку датчика температуры к БК.

13. Подключить клемму "масса" к АКБ.

14. Убедитесь, что БК включается и работает без замечаний.

15. Вставьте БК в консоль.

### *Внимание! Подключение к ДСА и СРТ необязательно при стабильной работе К-линии.*

1. Подключение сигнала расхода топлива (СРТ): Соедините зажимом (Рис.6) коричневый провод из жгута БК с серым проводом (контакт 6), колодки жгута системы зажигания (колодка находится за комбинацией приборов);

2. Подключение датчика скорости автомобиля (ДСА): соедините зажимом (Рис.6) оранжевый провод из жгута БК с желто-черным проводом (контакт 5), колодки жгута системы зажигания (колодка находится за комбинацией приборов).

3. Подключение ГБО: для автомобиля с установленным газобалонным оборудованием, провод «Сигнал ГБО» рекомендуем подключать одним из двух способов – либо к управ ляющему выводу клапана жидкой фазы или эмулятора форсунок (на этом выводе появляется +8...12 В при включении подачи газа), либо к управляющей кнопке (нужно найти в разъеме кнопки провод, на котором появляется +8...12 В при включении газа). Порог включения режима подсчёта параметров при работе автомобиля на газе в БК составляет +6 В. Если напряжение на входе "Сигнал ГБО" 0...+5 В, то БК переходит в режим подсчёта параметров при работе автомобиля на бензине. Соедините провода зажимом (рис.6) с соответствующим проводом в жгуте БК.

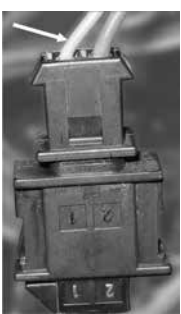

**рис. 5**

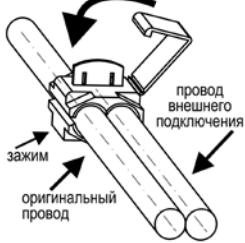

**Рис. 6 подключение через зажим**

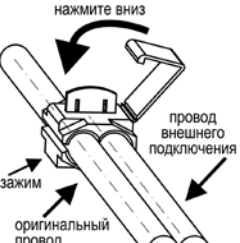

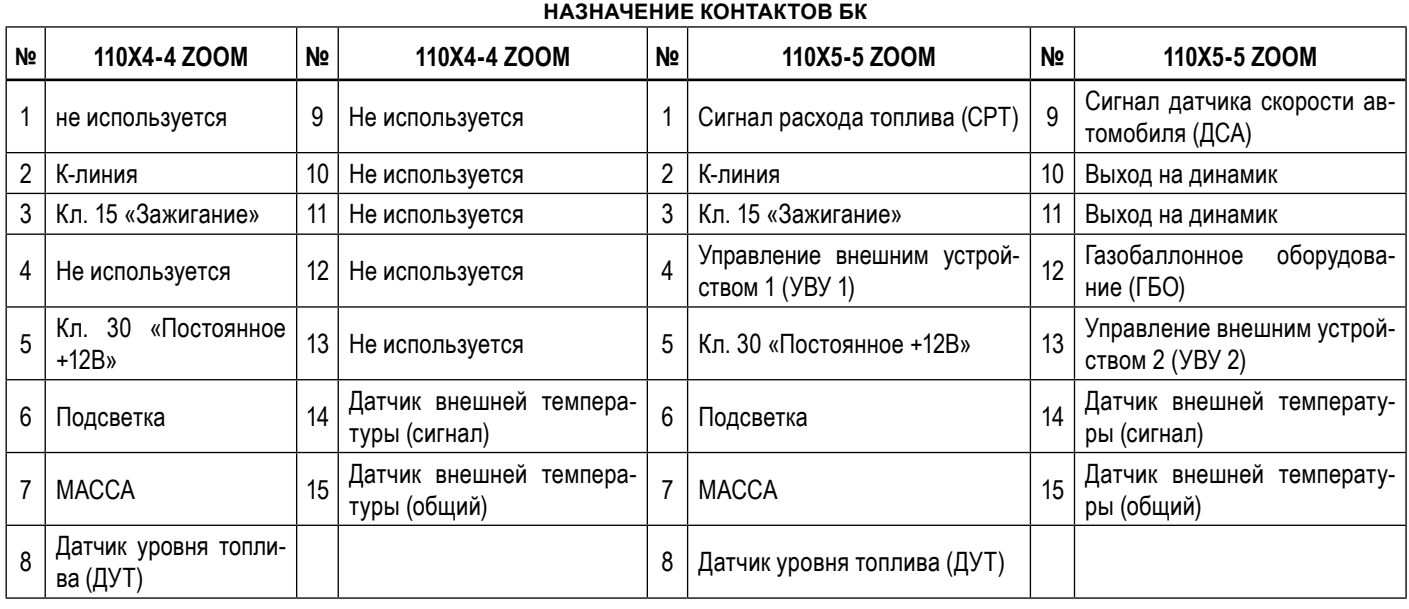

### **АППАРАТНОЕ ВКЛЮЧЕНИЕ ФУНКЦИИ «ТРОПИК»**

*Внимание!* Если на Вашем автомобиле установлен контроллер (например, **BOSCH MP7.0**), не поддерживающий управление вентилятором системы охлаждения по К-линии, то необходимо подключить к БК дополнительный провод "РЕЛЕ ВЕНТИЛЯТОРА" (см. **Рис.7**). После выполнения данного подключения к функциям БК добавляется функция *ТРОПИК* для контроллера BOSCH MP7.0.

*Внимание!* Для других контроллеров аппаратное подключение функции *ТРОПИК* не требуется, так как управление вентилятором системы охлаждения осуществляется по К-линии. При подключении к данным контролерам возможно немотивированное загорание лампы CHECK ENGINE.При первом подключении к бортовой сети автомобиля БК входит в демонстрационный режим, при котором происходит следующее:

- циклическое изменение яркости дисплея от наибольшей до наименьшей;

- на дисплее БК сменяется отображение информации о БК.

*Внимание! Вы можете отключить переход в ДЕМО-РЕЖИМ, установив в пункте меню «ДЕМО-РЕЖИМ», из подгруппы «НА-СТРОЙКИ ПРИ ПОДКЛЮЧЕНИИ», группы «НАСТРОЙКИ И УСТАНОВКИ», значение – «выключен». Для выхода из демонстрационного режима нажмите любую кнопку БК.*

Включите зажигание, на дисплее БК отобразится надпись «**СЧАСТЛИВОГО ПУТИ!**» и БК перейдет в режим отображения параметров текущей поездки.

Для последующей настройки БК перейдите в группу **«НАСТРОЙКИ И УСТАНОВКИ»** и произведите следующие настройки в подгруппе **«НАСТРОЙКИ ПРИ ПОДКЛЮЧЕНИИ»**: выберите тип контроллера ЭСУД в параметре «ТИП ПРОТОКОЛА», источник данных об уровне топлива в параметре «Источник ДУТ», установите объем бензобака в параметре «ОБЪЕМ БЕНЗОБАКА».

Дальнейшая настройка БК осуществляется пользователем в процессе эксплуатации БК.

*Внимание! Для быстрой загрузки заводских установок и сброса накопленных данных нажмите и удерживайте нажатыми одновременно не менее 3-х секунд до появления звукового сигнала крайние кнопки ("ЧАСЫ" и "ЛЮБИМАЯ").*

## **3. ПЕРВОНАЧАЛЬНАЯ НАСТРОЙКА БОРТОВОГО КОМПЬЮТЕРА БК**

*Внимание! Перед началом работы обязательно отключите клемму «МАССА» от аккумуляторной батареи. Внимание! Монтаж и подключение Вашего БК выполняйте строго согласно «Руководству по установке БК» (входит в комплектацию БК).* 

*При возникновении вопросов обращайтесь на наш сайт www.shtat.ru или по телефону горячей линии: 8-902-299-41-05*

- 3.1 Установка и подключение БК к электрической сети автомобиля.
- 3.2 Первоначальная настройка БК.

При первом подключении к бортовой сети автомобиля БК входит в демонстрационный режим, при котором происходит изменение на информации о БК на дисплее.

*Внимание! Вы можете отключить переход в ДЕМО-РЕЖИМ, установив в пункте меню «ДЕМО-РЕЖИМ», из подгруппы «НА-СТРОЙКИ ПРИ ПОДКЛЮЧЕНИИ», группы «НАСТРОЙКИ И УСТАНОВКИ», значение – «выключен».*

Для выхода из демонстрационного режима нажмите любую кнопку БК.

Включите зажигание, на дисплее БК отобразится надпись «СЧАСТЛИВОГО ПУТИ!» и БК перейдет в режим отображения параметров текущей поездки.

Дальнейшая настройка БК осуществляется пользователем в процессе эксплуатации БК.

*Внимание! Для быстрой загрузки заводских установок и сброса накопленных данных, нажмите и удерживайте нажатыми одновременно не менее 3-х секунд до появления звукового сигнала крайние кнопки.*

### **4.Назначение кнопок БК**

### **4.1. Работа кнопки « » («Ввод»).**

Кратковременное нажатие кнопки « » используется для: входа в группу/подгруппу; выхода из режима редактирования с сохранением параметра; перехода к следующему этапу редактирования; переключения режима вывода на экран при работе в мультидисплее и при чтении ошибок.

Длительное нажатие (более 3-х секунд) кнопки « » используется для входа в режим редактирования параметров.

### **4.2 Работа кнопки « »** («Выход»)

Кратковременное нажатие кнопки « » используется для: выхода из группы/подгруппы; выхода из режима редактирования без сохранения параметра.

Длительное нажатие (более 3-х секунд) кнопки «<sup>•</sup> используется для обнуления всех параметров в пунктах групп «ПАРАМЕТРЫ ТЕКУЩЕЙ ПОЕЗДКИ», «ДВИЖЕНИЕ ПО МАРШРУТУ», «МУЛЬТИДИСПЛЕИ».

### **4.3 Работа кнопок** « » **(«Влево») и** « » **(«Вправо»).**

В режиме отображения меню БК. Нажимая кнопку « » или кнопку « », выберите желаемый пункт меню БК.

В режиме редактирования значения параметра пункта меню БК. Нажатие кнопки « »/кнопки « » уменьшает/увеличивает значение параметра на единицу дискретности или перебирает значения из списка.

### **4.4 Правила навигации (выбор пункта меню бк).**

Прежде чем выбрать определенный пункт меню, изучите п.5 «СТРУКТУРА МЕНЮ БК» данного Руководства.

а) Войдите в режим меню групп, дважды нажимая кнопку « ». Нажимая кнопку « » или кнопку « », выберите нужную группу.

б) Нажмите кнопку « » и войдите в группу.

в) Нажимая кнопку « $\blacklozenge$ » или кнопку « $\blacktriangleright$ », выберите желаемый пункт меню.

г) Если желаемый пункт меню находится в подгруппе, нажимая кнопку « » или кнопку « », выберите нужную подгруппу. Нажмите кнопку « » и войдите в подгруппу. Нажимая кнопку « » или кнопку « », выберите желаемый пункт меню.

### **4.5 Правила редактирования (Изменение значения параметра пункта меню БК)**

Выберите нужный пункт меню, используя правила навигации по меню (п.4.4 данного Руководства). Нажмите и удерживайте кнопку « $\blacktriangledown$ » не менее 3 секунд. Должен прозвучать звуковой сигнал и появиться прерывистая индикация параметра.

*Внимание! Редактированию доступны не все пункты меню БК. Так, не подлежат изменению пункты групп «ПАРАМЕТРЫ ТЕКУЩЕЙ ПОЕЗДКИ», «ДВИЖЕНИЕ ПО МАРШРУТУ», «ПАРАМЕТРЫ ЭСУД» меню БК. При нажатии и удержании кнопки* « » *не менее 3 секунд звуковой сигнал прозвучит, но прерывистая индикация параметра не появиться.*

Если значения параметра пункта меню БК принимают значения из интервала. Нажимая кнопку « » или кнопку « », выберите нужную Вам величину. Каждым нажатием кнопки « » уменьшаете значение на единицу дискретности, а кнопки « » – увеличиваете значение на единицу дискретности.

Если значения параметра пункта меню БК принимают значения из списка. Нажимая кнопку « » или кнопку « », выберите нужную Вам величину. Каждым нажатием кнопки « » переходите к предыдущему значению из списка, а кнопки « » – переходите к последующему значению из списка.

Если значения параметра пункта меню БК – мультидисплей. Нажимая кнопку « » или кноп-ку « », выберите нужное Вам местоположение параметра на экране мультидисплея. Нажмите кнопку « » для перехода к выбору отображаемого параметра. После появления надписи «Выбор параметра» и прерывистой индикации названия параметра нажимая кнопку « $\blacklozenge$ » или кнопку « $\blacktriangleright$ », выберите нужный Вам параметр.

Для выхода из режима редактирования с сохранением внесенных изменений нажмите кнопку « ».

*Внимание! Изменение значения параметра циклично. Вы изменяете значение параметра, используя кнопку* « » *или кнопку* « » *и достигли границы диапазона допустимых значений. Вы пытаетесь продолжить изменение в том же направлении, но параметр принимает значение противоположной границы диапазона допустимых значений.*

### **4.6.Работа кнопки «Любимая функция»**

Кнопка «Любимая функция» служит для быстрого вызова одного или двух часто используемых пунктов меню БК.

Если в пункте «КНОПКА «ЛЮБИМАЯ»», группы «НАСТРОЙКИ И УСТАНОВКИ», стоит значение «любимая функция». При нажатии кнопки «Любимая функция», в любом месте меню БК, произойдет переход к индикации запрограммированного для кнопки пункта меню БК. При повторном нажатии кнопки «Любимая функция» БК перейдет в режим индикации того места меню БК, из которого был совершен первоначальный переход. Для изменения на назначения кратковременного нажатия кнопки «Любимая функция», используя правила на вигации по меню (п.4.4 данного Руководства), выберите пункт меню БК (который желаете видеть при нажатии кнопки «Любимая функция») из любой группы меню. Нажмите и удерживайте не менее 3-х секунд кнопку «Любимая функция», до появления звукового сигнала. Если в пункте «КНОПКА «ЛЮБИМАЯ»» группы «НАСТРОЙКИ И УСТАНОВКИ» стоит значение «2 любимые функц.», при первом нажатии кнопки «Любимая функция», в любом месте меню БК, произойдет переход к индикации выбранного пункта меню БК (первая функция). При втором нажатии кнопки «Любимая функция», произойдет переход к индикации второго выбранного Вами пункта меню БК (вторая функция). При третьем нажатии кнопки «Любимая функция» БК перейдет в режим индикации того места меню БК, из которого был совершен первоначальный переход. Для изменения назначения кратковременного нажатия кнопки «Любимая функция», используя правила навигации по меню (п.4.4 данного Руководства), выберите пункт меню БК (который желаете видеть при первом нажатии кнопки «Любимая функция») из любой группы меню. Нажмите и удерживайте не менее 3-х секунд кнопку «Любимая функция», до появления звукового сигнала. Затем, используя правила навигации по меню (п.4.4 данного Руководства), выберите второй пункт меню БК (который желаете видеть при втором нажатии кнопки «Любимая функция») из любой группы меню. Нажмите и удерживайте не менее 3-х секунд кнопку «Любимая функция», до появления звукового сигнала.

### **4.7. Работа кнопки "Часы"**

Кнопка «Часы» служит для быстрого вызова МД «ЧАСЫ» и/или одного или двух часто используемых МД, других пунктов меню БК.

Если в пункте «КНОПКА «ЧАСЫ»», группы «НАСТРОЙКИ И УСТАНОВКИ», стоит значение«функция «часы»». При нажатии кнопки «Часы», в любом месте меню БК, произойдет переход к индикации мультидисплея «ЧАСЫ». При повторном нажатии кнопки «Часы» БК перейдет в режим индикации того места меню БК, из которого был совершен первоначальный переход.

Если в пункте «КНОПКА «ЧАСЫ»», группы «НАСТРОЙКИ И УСТАНОВКИ», стоит значение «ф-я часы + любим». При первом нажатии кнопки «Часы», в любом месте меню БК, произойдет переход к индикации мультидисплея «ЧАСЫ». При втором нажатии кнопки «Часы», в любом месте меню БК, произойдет переход к индикации выбранного пункта меню БК (любимый пункт). При третьем нажатии кнопки «Часы» БК перейдет в режим индикации того места меню БК, которое было до первого нажатия кнопки «Часы». Для изменения назначения кратковременного нажатия кнопки «Часы», используя правила навигации по меню (п.4.4 данного Руководства), выберите пункт меню БК (который желаете видеть при втором нажатии кнопки «Часы») из любой группы меню. Нажмите и удерживайте не менее 3-х секунд кнопку «Часы», до появления звукового сигнала.

### **5.структура меню БК**

Главное меню БК представляет собой структуру, состоящую из групп, подгрупп и пунктов меню.

### **5.1 Группа «ЧАСЫ, КАЛЕНДАРЬ, БУДИЛЬНИК»**

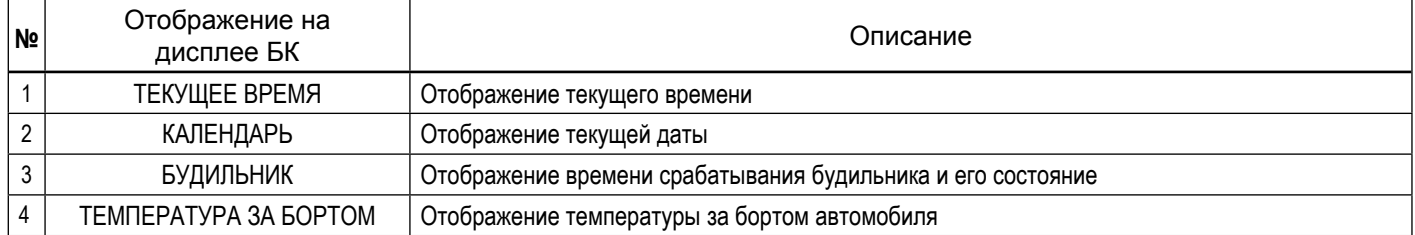

### **5.1.1 Работа с группой «ЧАСЫ, КАЛЕНДАРЬ БУДИЛЬНИК»**

Для входа в группу «ЧАСЫ, КАЛЕНДАРЬ БУДИЛЬНИК» нажмите кнопку «Часы» , если значение параметра «Кнопка «ЧАСЫ»» в группе «НАСТРОЙКИ И УСТАНОВКИ» установлено «функция «часы»» или «ф-я часы + любим». Если значение параметра «Кнопка «ЧАСЫ»» в группе «НАСТРОЙКИ И УСТАНОВКИ» установлено «любимая функция» или «две любимых функции» в группе «НАСТРОЙКИ И УСТАНОВКИ», то для входа необходимо в меню групп выделить группу «ЧАСЫ, КАЛЕНДАРЬ БУДИЛЬНИК» и войти в нее.

### **5.1.2 Редактирование параметров в группе «ЧАСЫ, КАЛЕНДАРЬ БУДИЛЬНИК»**

Для настройки времени, календаря или будильника нажмите и удерживайте кнопку « » не менее 3 секунд. Появление прерывистой индикации параметра означает возможность его редактирования, нажимая кнопку « $\blacktriangleright$ » или кнопку « $\blacktriangleright$ », установите желаемое значение параметра. Нажатие на кнопку « » , приводит к переходу на редактирование следующего параметра или если все параметры отредактированы приведет к сохранению параметров и выходу из режима редактирования. Чтобы выйти без сохранения нажмите кнопку **« »** в любой момент.

### **5.2 Группа «ПАРАМЕТРЫ ТЕКУЩЕЙ ПОЕЗДКИ»**

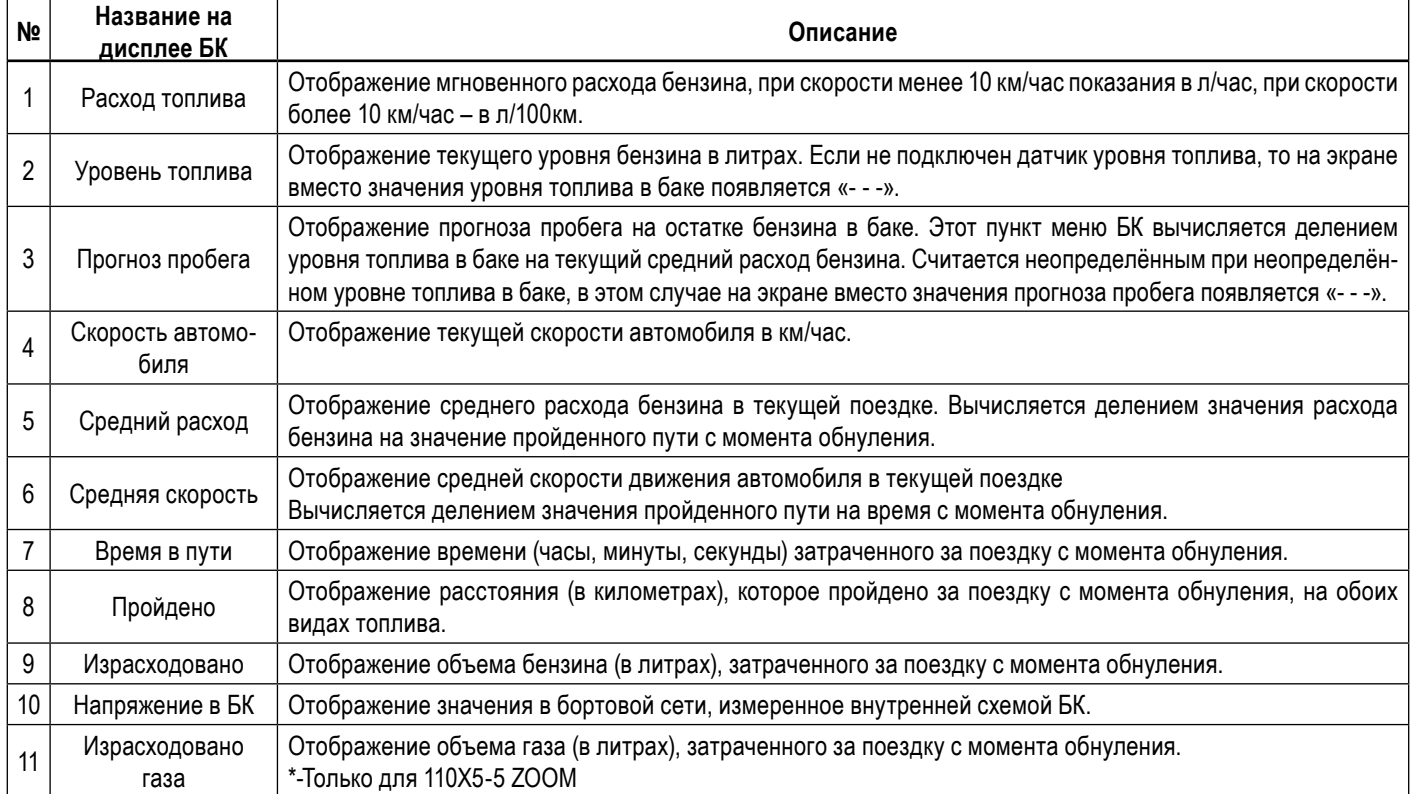

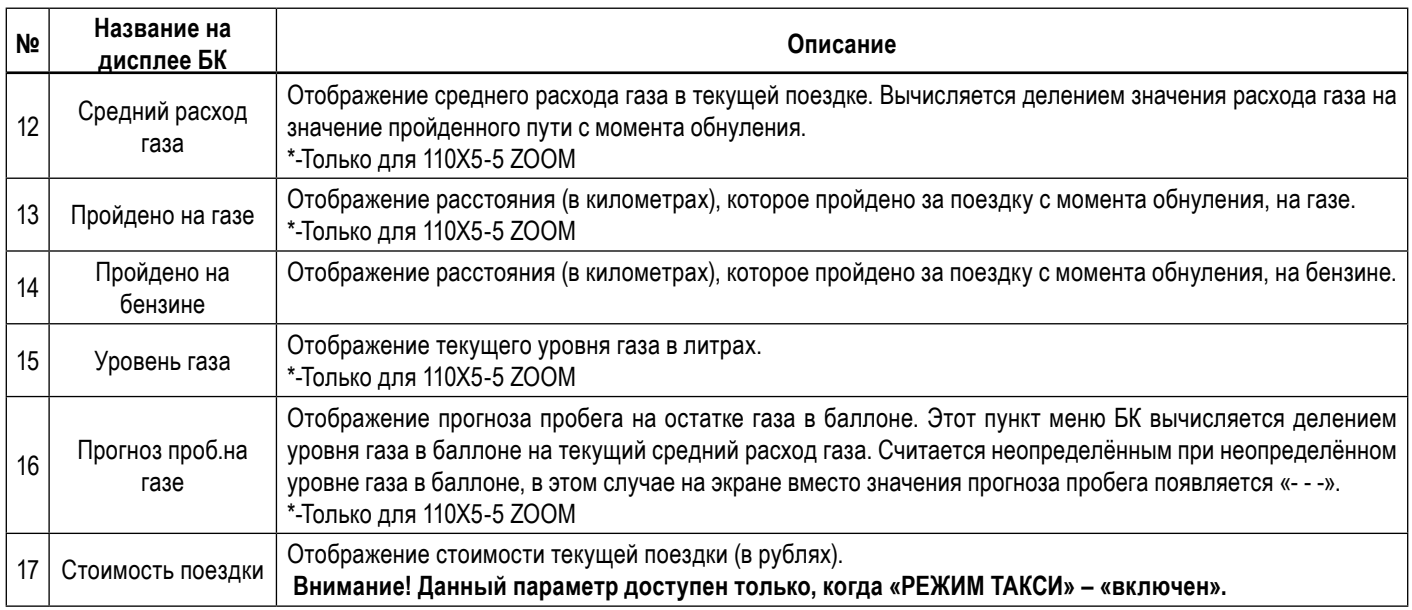

### **Группа «ДВИЖЕНИЕ ПО МАРШРУТУ»**

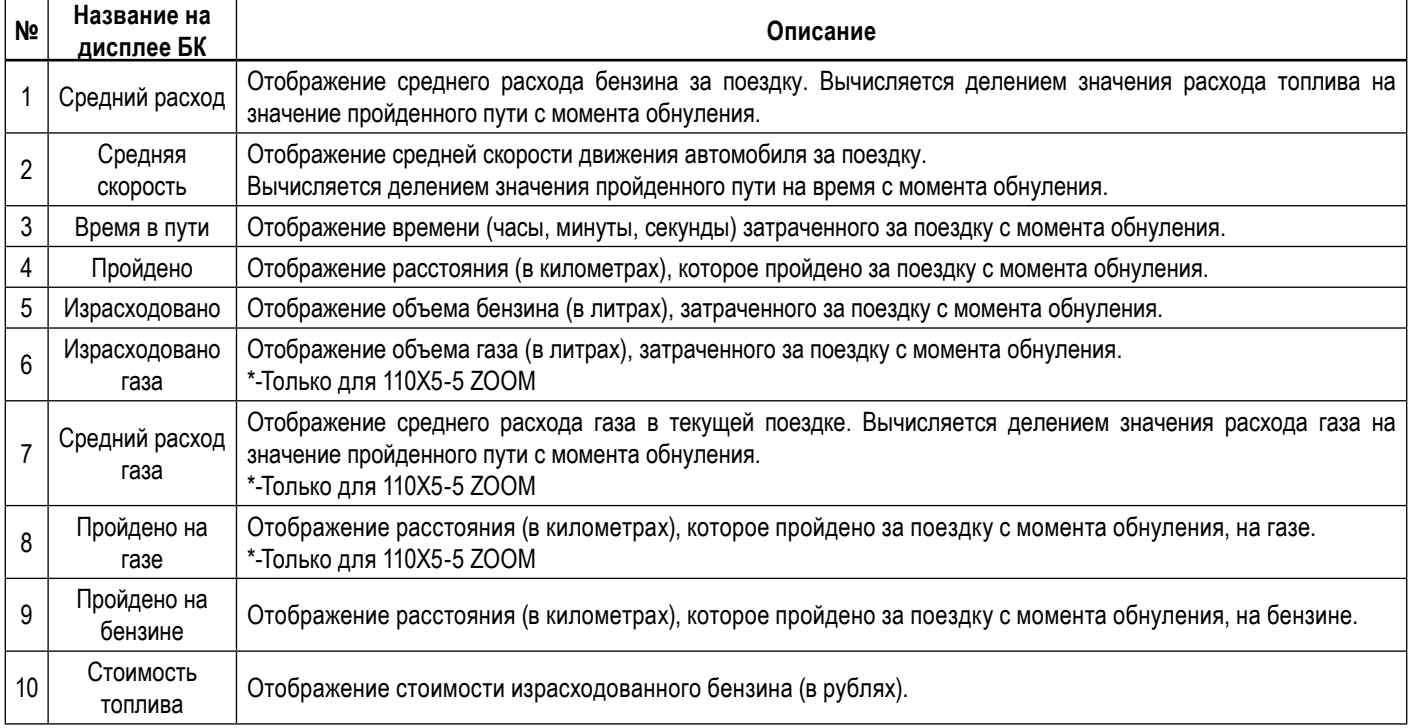

### **5.2.1. Работа с маршрутными параметрами**

Бортовой компьютер позволяет вести мониторинг маршрутных параметров по двум независимым точкам отсчета «ПАРАМЕТРЫ ТЕКУ-ЩЕЙ ПОЕЗДКИ» и «ДВИЖЕНИЕ ПО МАРШРУТУ».

В группе «ПАРАМЕТРЫ ТЕКУЩЕЙ ПОЕЗДКИ» имеются параметры мгновенных величин: скорость, расход топлива и напряжение в бортовой сети, а также данные об уровне топлива в баке и прогнозе пробега на остатке топлива.

### *Внимание! Если провод ДУТ не подключен, то вместо значения параметров «УРОВЕНЬ ТОПЛИВА» и «ПРОГНОЗ ПРОБЕГА» отображаются черточки «---».*

В группах «ДВИЖЕНИЕ ПО МАРШРУТУ», «ПАРАМЕТРЫ ТЕКУЩЕЙ ПОЕЗДКИ» доступны следующие параметры:

- Средний расход бензина, вычисляется делением значения расхода бензина на значение пройденного пути с момента обнуления;
- Средняя скорость движения, вычисляется делением значения пройденного пути на время с момента обнуления;
- Время в пути (часы, минуты, секунды) затраченное на поездку с момента обнуления;

- Пройдено расстояние (в километрах) за поездку с момента обнуления;

- Израсходовано бензина (в литрах), затраченного за поездку с момента обнуления.

Если включен режим «ГБО», в группах «ДВИЖЕНИЕ ПО МАРШРУТУ», «ПАРАМЕТРЫ ТЕКУЩЕЙ ПОЕЗДКИ» доступны следующие параметры:

- Средний расход газа, вычисляется делением значения расхода газа на значение пройденного пути на газе с момента обнуления;

- Израсходовано газа в (литрах), затраченного за поездку с момента обнуления;

- Пройдено расстояние (в километрах) за поездку с момента обнуления, на газе;
- Пройдено расстояние (в километрах) за поездку с момента обнуления, на бензине.

Если включен режим «ГБО», то в группе «ПАРАМЕТРЫ ТЕКУЩЕЙ ПОЕЗДКИ» доступны параметры «ПРОГНОЗ ПРОБЕГА НА ГАЗЕ» и «УРОВЕНЬ ГАЗА».

Если включен режим «Такси», то в группе «ПАРАМЕТРЫ ТЕКУЩЕЙ ПОЕЗДКИ» доступен параметр «ТАКСОМЕТР». В группе «ДВИЖЕ-НИЕ ПО МАРШРУТУ» доступен параметр «СТОИМОСТЬ ИЗРАСХОДОВАННОГО БЕНЗИНА».

### *Внимание! Для составления наборных МД доступны все параметры пунктов группы «ПАРАМЕТРЫ ТЕКУЩЕЙ ПОЕЗДКИ», не доступны все параметры группы «ДВИЖЕНИЕ ПО МАРШРУТУ».*

Для параметров: «Средний расход бензина», «Средняя скорость движения», «Скорость», «Мгновенный расход топлива», «Средний расход газа» из группы «ПАРАМЕТРЫ ТЕКУЩЕЙ ПОЕЗДКИ» доступен вывод значений в графической форме:

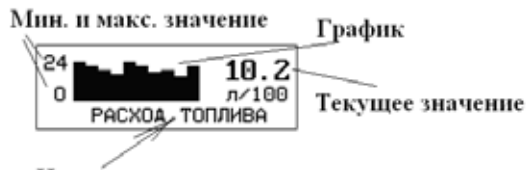

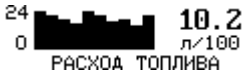

Назва́ние параметра

Нажатие на кнопку « » , приводит к переходу на отображения параметра в графической форме, при нажатие на кнопку **« »** переводит к отображению в цифровой форме.

### **5.2.2 Сброс накопленных маршрутных параметров.**

Если значение параметра «ОДНОВРЕМЕН.СБРОС» группы «НАСТРОЙКИ И УСТАНОВКИ» – «включен». Обнуление всех параметров в пунктах группы «ДВИЖЕНИЕ ПО МАРШРУТУ» происходит при длительном удержании, не менее 3-х секунд, кнопки , когда Вы находитесь внутри группы «ДВИЖЕНИЕ ПО МАРШРУТУ» и одновременно происходит обнуление параметров в группе «ПАРАМЕТРЫ ТЕКУЩЕЙ ПОЕЗДКИ».

Обнуление всех параметров в пунктах группы «ПАРАМЕТРЫ ТЕКУЩЕЙ ПОЕЗДКИ» происходит при длительном удержании, не менее 3-х секунд, кнопки , когда Вы находитесь внутри группы «ПАРАМЕТРЫ ТЕКУЩЕЙ ПОЕЗДКИ», группы «ДВИЖЕНИЕ ПО МАРШРУТУ» или в экране отображения какого-либо МУЛЬТИДИСПЛЕЯ.

Если значение параметра «ОДНОВРЕМЕН.СБРОС» группы «НАСТРОЙКИ И УСТАНОВКИ» – «выключен». Обнуление всех параметров в пунктах группы «ДВИЖЕНИЕ ПО МАРШРУТУ» происходят при длительном удержании, не менее 3-х секунд, кнопки , когда Вы находитесь внутри группы «ДВИЖЕНИЕ ПО МАРШРУТУ», при этом обнуление параметров в группе «ПАРАМЕТРЫ ТЕКУЩЕЙ ПОЕЗДКИ» не происходит.

Обнуление всех параметров в пунктах группы «ПАРАМЕТРЫ ТЕКУЩЕЙ ПОЕЗДКИ» происходят при длительном удержании, не менее 3-х секунд, кнопки , когда Вы находитесь внутри группы «ПАРАМЕТРЫ ТЕКУЩЕЙ ПОЕЗДКИ» или в экране отображения какого-либо МУЛЬТИДИСПЛЕЯ.

Сброс накопленных параметров группы «ПАРАМЕТРЫ ТЕКУЩЕЙ ПОЕЗДКИ» и обновление данных в подгруппе «ДАННЫЕ О ПРЕДЫДУЩЕЙ ПОЕЗДКЕ» может производиться БК в автоматической режиме, один раз в сутки после запуска двигателя, если в пункте «АВТОСБРОС МК-М» подгруппы «ДОПОЛНИТЕЛЬНЫЕ НАСТРОЙКИ БК» группы «НАСТРОЙКИ И УСТАНОВКИ» установлено значение «включено».

## **5.2.3 Работа БК в режиме «ТАКСИ»**

В БК реализован виртуальный таксометр, который становится активным при значении параметра «РЕЖИМ ТАКСИ» – «включен», подгруппы «ДОПОЛНИТЕЛЬНЫЕ НАСТРОЙКИ БК», группы «НАСТРОЙКИ И УСТАНОВКИ». Задайте стоимости подачи автомобиля клиенту, стоимость километра пробега и стоимость литра бензина в той же подгруппе «ДОПОЛНИТЕЛЬНЫЕ НАСТРОЙКИ БК», группы «НАСТРОЙКИ И УСТАНОВКИ».

В группах «ПАРАМЕТРЫ ТЕКУЩЕЙ ПОЕЗДКИ» и «ДВИЖЕНИЕ ПО МАРШРУТУ» становятся доступными пункты «ТАКСОМЕТР» и «СТОИМ.ИЗРАСХ.БЕН».

Рекомендуемый порядок работы с режимом «ТАКСИ»:

1. перед началом первой поездки в режиме такси обнулите значения параметров пунктов в группах «ПАРАМЕТРЫ ТЕКУЩЕЙ ПОЕЗДКИ» и «ДВИЖЕНИЕ ПО МАРШРУТУ».

2. теперь в группе «ПАРАМЕТРЫ ТЕКУЩЕЙ ПОЕЗДКИ» в пункте «ТАКСОМЕТР» выводится стоимость текущей поездки исходя из формулы «ТАКСОМЕТР» = «СТОИМОСТЬ ПОДАЧИ АВТО» + «ПРОЙДЕНО» х «СТОИМОСТЬ КМ. ПРОБЕГА».

3. перед началом последующих поездок в режиме такси обнулите значения параметров пунктов в группе «ПАРАМЕТРЫ ТЕКУЩЕЙ ПОЕЗДКИ».

4. в группе «ДВИЖЕНИЕ ПО МАРШРУТУ» в пункте «СТОИМ.ИЗРАСХ.БЕН» выводится стоимость израсходованного топлива за смену работы в режиме «ТАКСИ», исходя из формулы «СТОИМ.ИЗРАСХ.БЕН» = «ИЗРАСХОДОВАНО» х «СТОИМОСТЬ ЛИТРА БЕНЗИНА». **5.2.4 Ввод количества заправленного газа в баллоне. (Только для 110Х5-5 ZOOM)**

Для ввода количества газа в баллоне необходимо при выключенном зажигании нажать кнопку «Часы» и удерживать ее более 3-х секунд. После чего на экране БК появиться надпись «ВВОД УРОВНЯ ГАЗА В БАЛЛОНЕ», кнопкой « » или кнопкой « » необходимо указать уровень газа в баллоне, для ввода данных об уровне газа в баллоне нажмите кнопку « ».

### **5.3 Группа «ПАРАМЕТРЫ ЭСУД»**

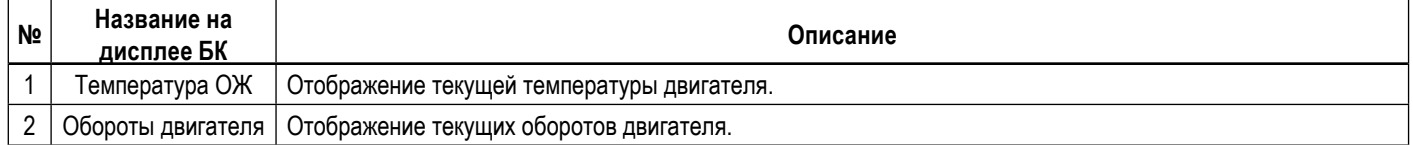

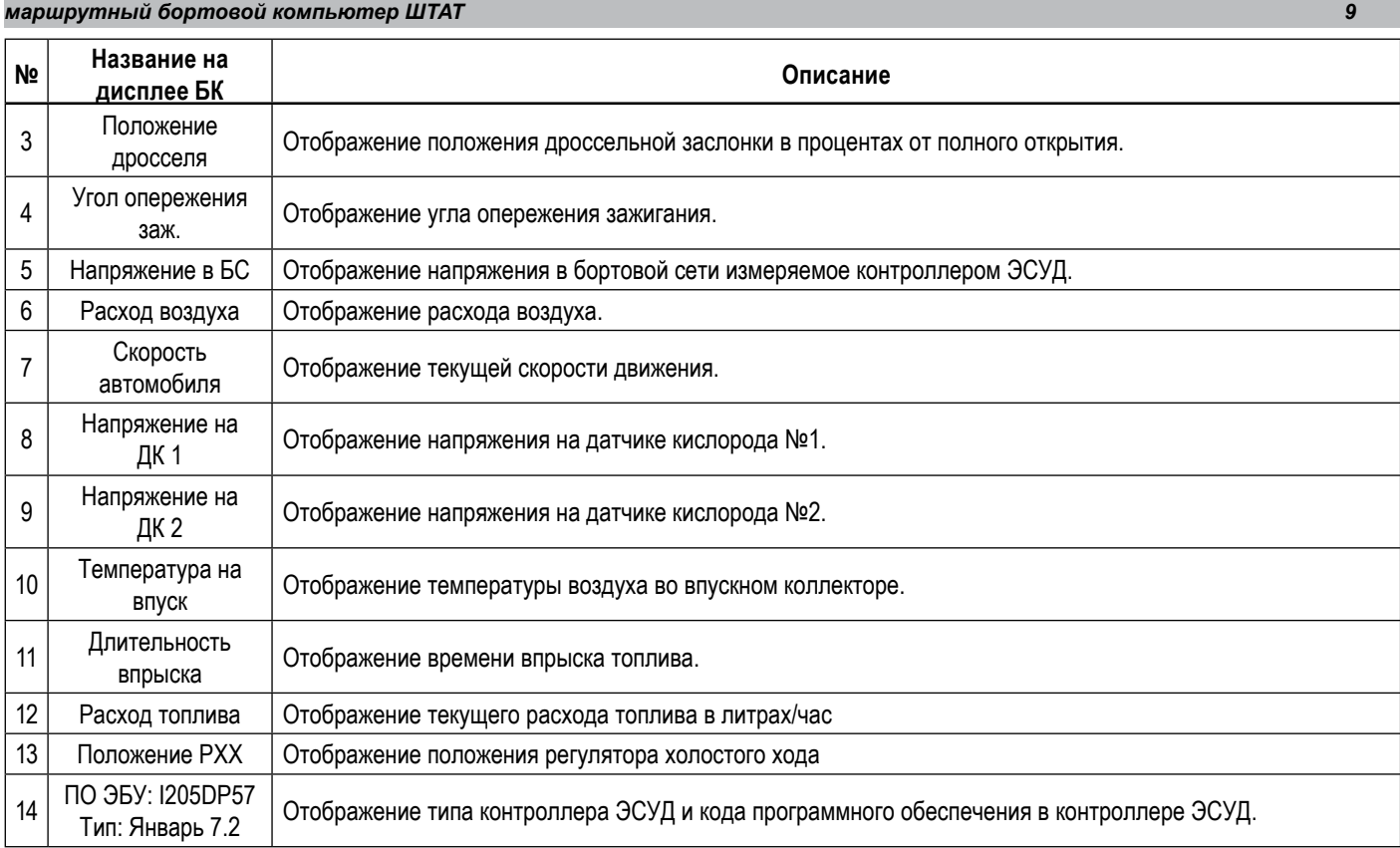

## **Группа «МУЛЬТИДИСПЛЕИ»**

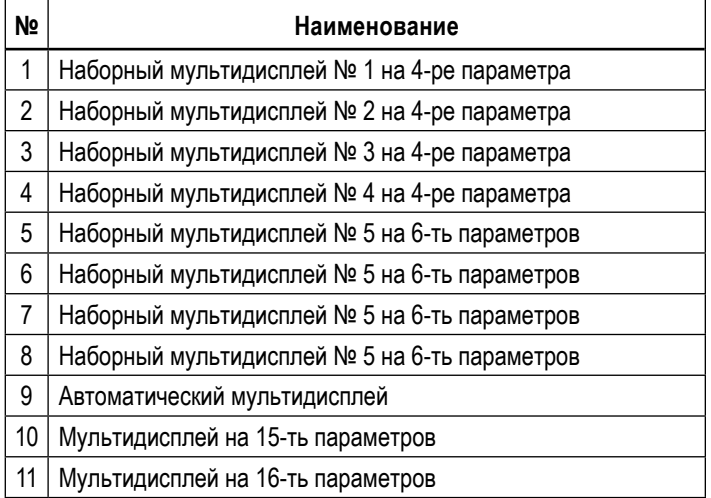

## **5.4.1 Обзор параметров группы «МУЛЬТИДИСПЛЕИ».**

Вы можете составить МД БК из следующих параметров, приведенных в таблице. Таблица: Полное наименование параметров мультидисплея

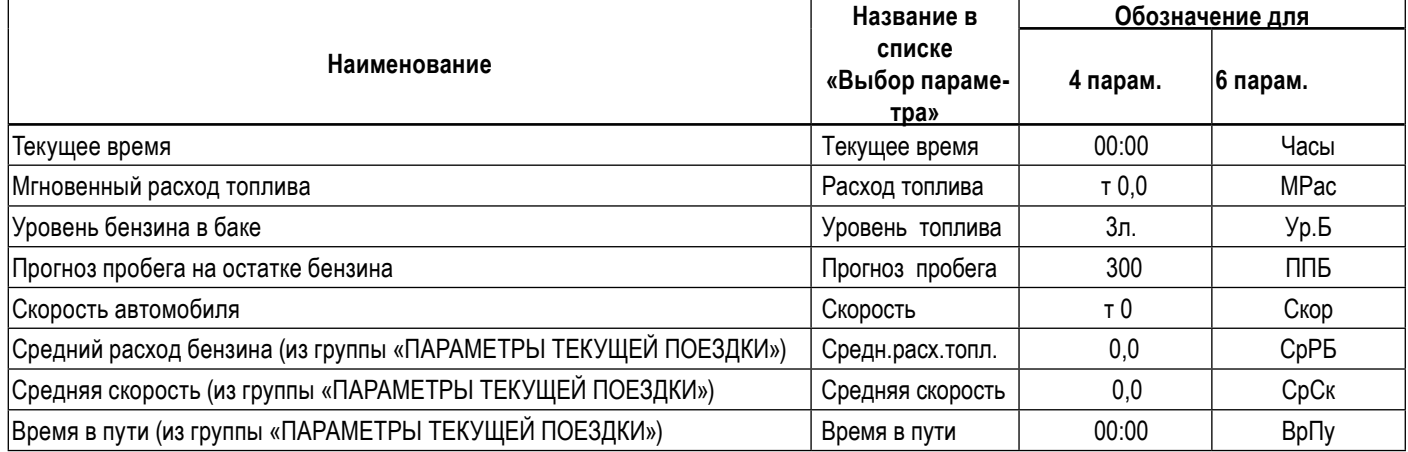

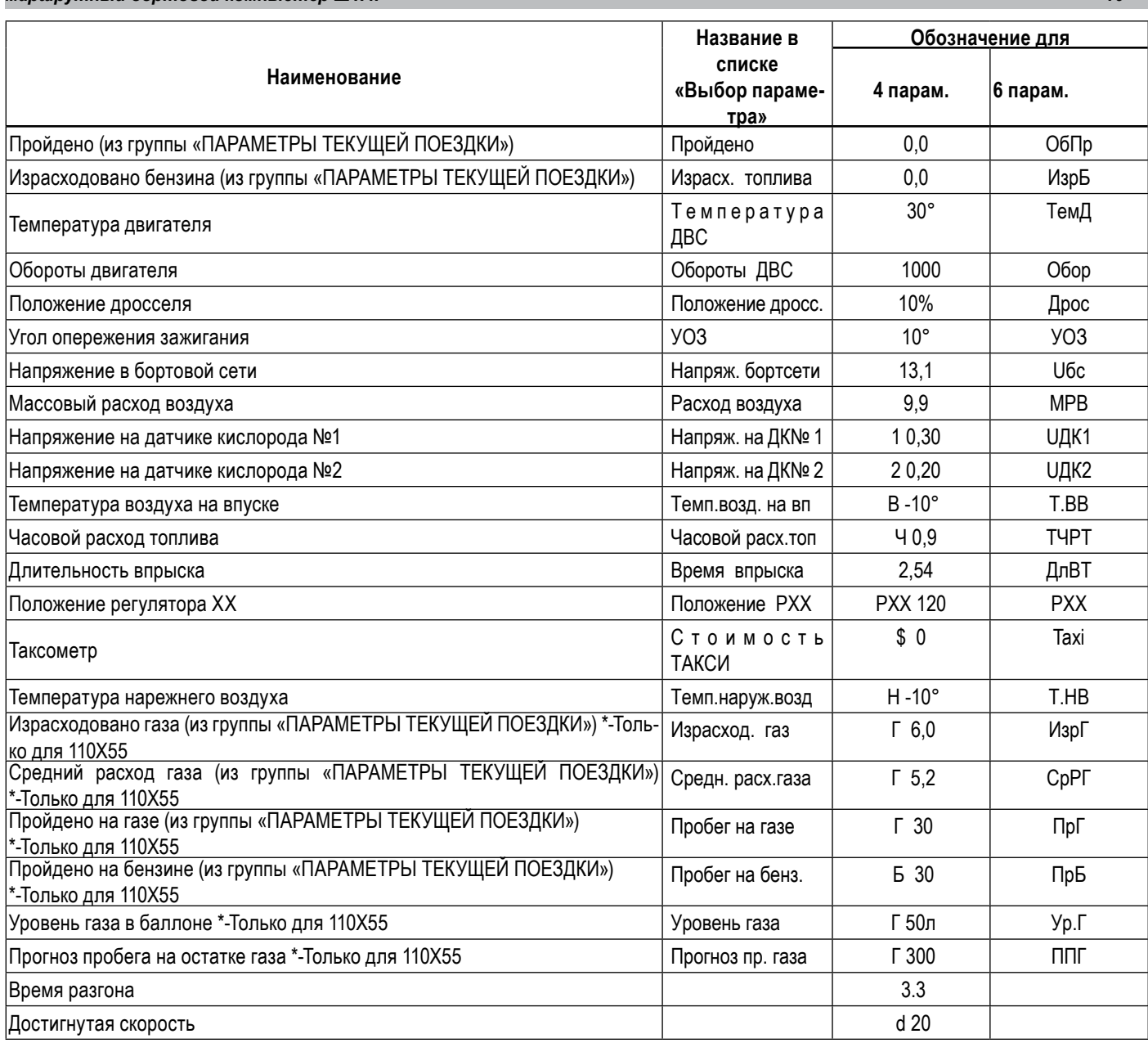

*Внимание! При отсутствии связи с контроллером ЭСУД на экране мультидисплея вместо значения параметров отображаются черточки «---». Черточки «---» отображаются вместо значения параметра «Таксометр», если режим «Такси» выключен. Также черточки «---» отображаются вместо значения параметров «Уровень топлива в баке» и «Прогноз пробега на остатке топлива», если провод ДУТ не подключен.*

### **5.4.2 Набор параметров в «МУЛЬТИДИСПЛЕИ».**

*маршрутный бортовой компьютер ШТАТ 10*

Настройка МД осуществляется следующим образом. В режиме отображения МД нажатием и удержанием кнопки « $\nabla$ » не менее 3 секунд войдите в режим редактирования МД. При этом начнет мерцать первое место отображения параметра. Выбор нужного места для изменения отображаемого параметра осуществите с помощью кнопки «<> или кнопки «
• Нажмите кнопку «
• », при этом Вы перейдете в экран с заголовком «Выбор параметра», во второй строке мерцает название доступного параметра. Нажатием кнопки « • » или кнопки « • » выберите нужный параметр для отображения в МД. Нажмите кнопку « » для сохранения измененного параметра и возврата в режим отображения МД, для выхода из режима редактирования параметра без сохранения изменений нажмите кнопку « ». Для изменения другого параметра проделайте выше описанные действия.

### **5.4.3 Описание функции «АВТОМАТИЧЕСКИЙ МУЛЬТИДИСПЛЕИ».**

В программном обеспечение БК реализована функция автоматической смены параметров в режиме отображения «МУЛЬТИДИСПЛЕЯ». Функция «АВТОМАТИЧЕСКИЙ МУЛЬТИДИСПЛЕЙ» позволяет водителю не отвлекаясь на нажатие кнопок БК быть в курсе событий.

При незаведенном двигателе на экране «АВТОМАТИЧЕСКОГО МУЛЬТИДИСПЛЕЯ» будут следующие данные: Средняя скорость, Пробег поездки, Средний расход топлива и Количество израсходованного топлива за поездку.

После запуска двигателя включиться следующий алгоритм работы:

1. В первую секунду на экране «АВТОМАТИЧЕСКОГО МУЛЬТИДИСПЛЕЯ» будут следующие данные: Средняя скорость, Текущая скорость, Средний расход топлива и Мгновенный расход топлива.

2. Если имеются отклонения по:

- температуре двигателя, температура двигателя находится вне диапазона 80…98 С, то на экране «АВТОМАТИЧЕСКОГО МУЛЬТИДИ-СПЛЕЯ» появиться параметр «**Температура ДВС»**, заменяя какой-либо параметр на экране.

- уровню топлива, уровень топлива в баке менее 8 литров, то на экране «АВТОМАТИЧЕСКОГО МУЛЬТИДИСПЛЕЯ» появиться параметр **«Уровень топлива»**, заменяя какой-либо параметр на экране.

- пробегу на остатке, пробег на остатке топлива менее 70 км, то на экране «АВТОМАТИЧЕСКОГО МУЛЬТИДИСПЛЕЯ» появиться параметр **«Прогноз пробега»**, заменяя какой-либо параметр на экране.

- напряжению в бортсети, напряжение в бортовой сети находится вне диапазона 12,0…15,0 В, то на экране «АВТОМАТИЧЕСКОГО МУЛЬ-ТИДИСПЛЕЯ» появиться параметр **«Напряжение бортсети»**, заменяя какой-либо параметр на экране.

3. Если отсутствуют отклонения, то с периодичностью в 10 секунд на экране «АВТОМАТИЧЕСКОГО МУЛЬТИДИСПЛЕЯ» будут сменяться следующие пара параметров: Средняя скорость и Средний расход топлива, Пробег поездки и Количество израсходованного топлива, Параметр 1 и Параметр 2(задается любой из доступных параметров для мультидисплеев в меню настройках). При этом параметры Текущая скорость и Мгновенный расход топлива будут всегда оставаться на экране.

4. Если значение параметра «Динамика МД-АВТО» равно «включен», то после начала движения и на экране «АВТОМАТИЧЕСКОГО МУЛЬТИДИСПЛЕЯ» будут отображаться данные о динамики автомобиля: время разгона и достигнутая скорость. Эти данные будут на экране «АВТОМАТИЧЕСКОГО МУЛЬТИДИСПЛЕЯ» в течении 25 секунд после начала движения. Повторное появление будет после полной остановки автомобиля (скорость автомобиля равна 0).

*Внимание! При отсутствии отклонений, и периодической смене параметров, значение параметра «Средняя скорость» будет вычисляться за последние 10 километров пробега, также будет вычисляться параметр «Средний расход».* 

*Внимание! При выборе в пункте «БАЗОВЫЙ МД АВТО» подгруппы «ДОПОЛНИТЕЛЬНЫЕ НАСТРОЙКИ БК» группы «НАСТРОЙ-КИ И УСТАНОВКИ» значения МД 4-х пар. N 4» на экране «АВТОМАТИЧЕСКОГО МУЛЬТИДИСПЛЕЯ» будут постоянно отображаться параметры, набранные для мультидисплея №4, но останется автоматическая смена параметров при отклонении (см. выше пункт 2) и при незаведенном двигателе.*

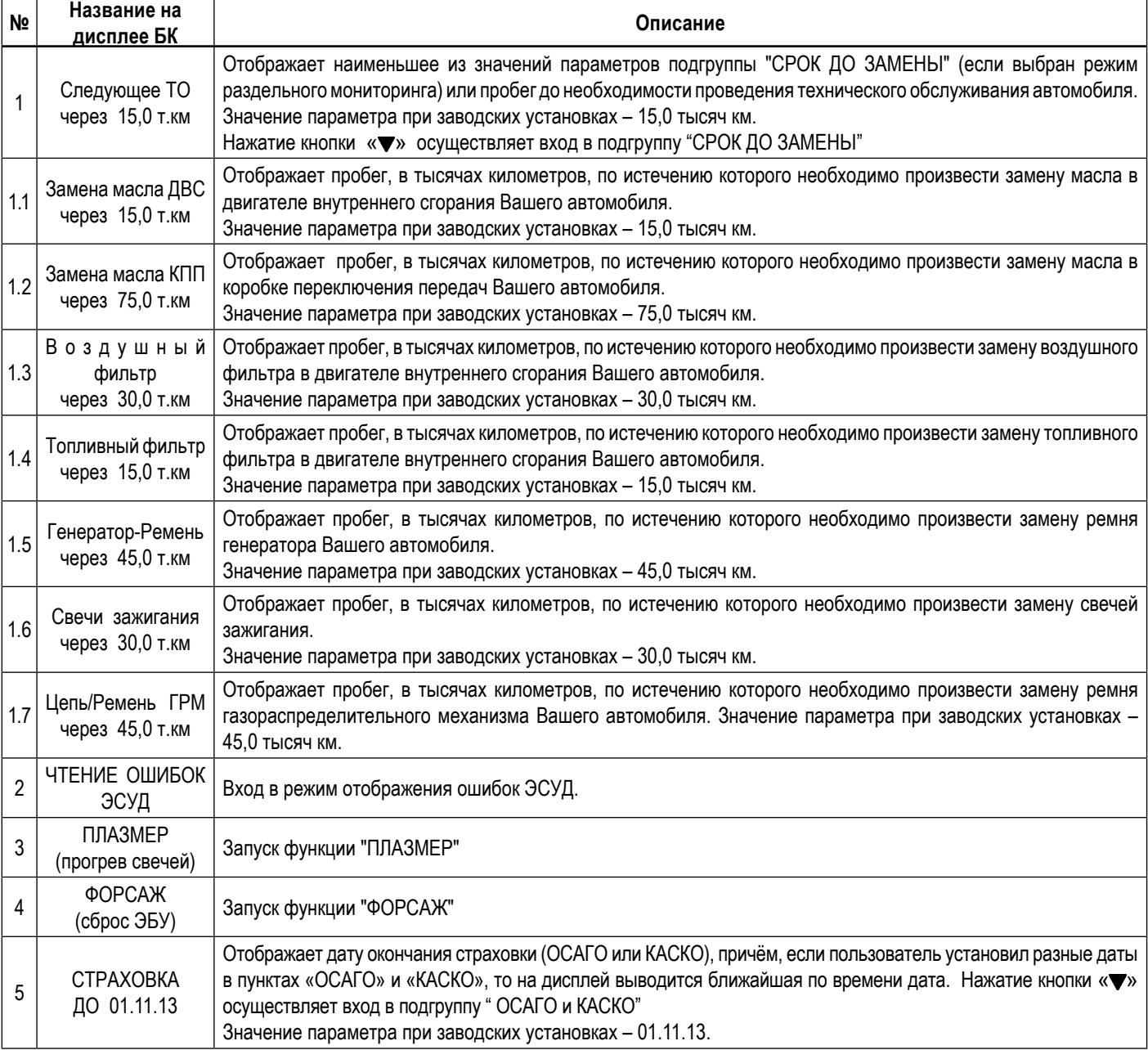

#### **5.5 Группа «ТЕХ.ОБСЛУЖИВАНИЕ И ДИНАМИКА»**

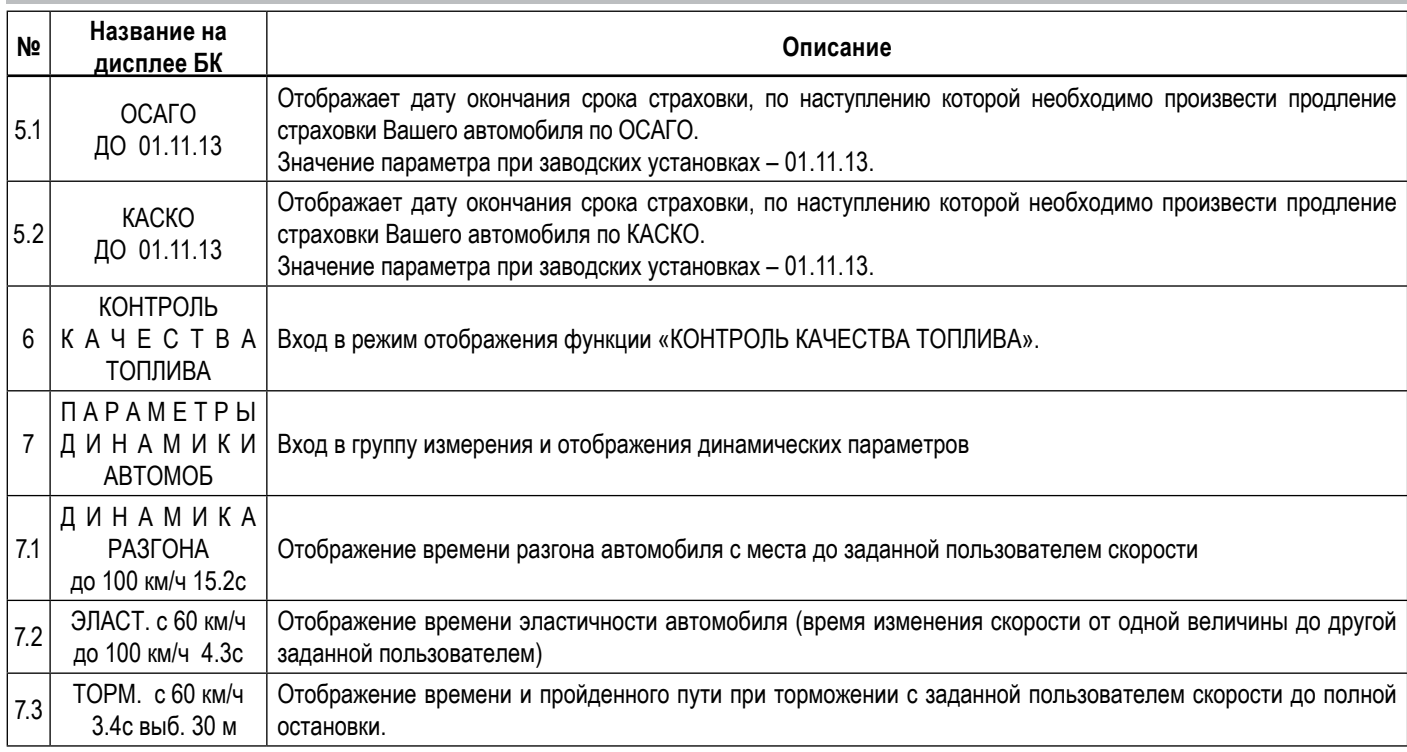

### **5.5.1 Работа с интервалами технического обслуживания**

Если при включении зажигания или на ходу, хотя бы один из параметров пунктов подгруппы «Следующее ТО», будет/станет меньше или равен величине, заданной в пункте «ПРЕДУПРЕЖД. о ТО», группы «НАСТРОЙКИ И УСТАНОВКИ», то БК однократно подаст звуковой сигнал и на дисплее появляется надпись «ВНИМАНИЕ! БЛИЗКО ТЕХОБСЛУЖИВАНИЕ». Через 10 секунд БК перейдет в режим отображения экрана, из которого произошел переход на предупреждение.

При задании дистанции для отдельных работ, на экране БК в параметре «Следующее ТО» будет отображаться наименьший интервал до ТО из значений параметров пунктов этой подгруппы: «Замена масла ДВС», «Замена масла КПП», «Воздушный фильтр», «Топливный фильтр», «Генератор-Ремень», «Свечи зажигания», «Цепь/Ремень ГРМ», иначе на экране будет интервал до общего ТО. *Используйте рекомендации завода-изготовителя или дилера по срокам ТО.*

*Внимание! Если Вы изменяете значение параметра «Следующее ТО», то значения параметров «Замена масла ДВС», «Замена масла КПП», «Воздушный фильтр», «Топливный фильтр», «Генератор-Ремень», «Свечи зажигания», «Цепь/Ремень ГРМ» не изменяются, но при достижении ими величины, заданной в пункте «ПРЕДУПРЕЖД. о ТО», группы «НАСТРОЙКИ И УСТА-НОВКИ», предупреждающий сигнал отсутствует.*

### **5.5.2 Работа со страховками**

Находясь в меню подгруппы «ТЕХОБСЛУЖИВАНИЕ И ДИАГНОСТИКА», выделите подгруппу «СТРАХОВКА». В этом экране БК отображает дату окончания страховки (ОСАГО или КАСКО), причём, если пользователь установил разные даты в пунктах «ОСАГО» и «КАСКО», то на дисплей выводится ближайшая по времени дата.

Если при включении зажигания или на ходу, хотя бы один из параметров пунктов подгруппы «СТРАХОВКА», будет/станет больше или равен величине, равной сумме даты, установленной в пункте «КАЛЕНДАРЬ», группы «ЧАСЫ, КАЛЕНДАРЬ БУДИЛЬНИК» и величины, заданной в пункте «ПРЕДУП. об ОСАГО», группы «НАСТРОЙКИ И УСТАНОВКИ», то БК однократно подаст звуковой сигнал, на дисплее отобразится надпись «ВНИМАНИЕ! БЛИЗКО СРОК СТРАХОВКИ». Через 10 секунд БК перейдет в режим отображения экрана, из которого произошел переход на предупреждение.

### *Внимание! При установке даты в экране «СТРАХОВКА» в пунктах группы – «ОСАГО» и «КАСКО» – автоматически устанавливается такое же значение.*

### **5.5.3 Плазменный прогрев свечей зажигания (функция «ПЛАЗМЕР»)**

Использование функции «ПЛАЗМЕР» (предварительный плазменный прогрев свечей зажигания) в сложных условиях запуска (влажная погода, отрицательная температура) в несколько раз повышает вероятность запуска двигателя. Включение функции «ПЛАЗМЕР» возможно только на неработающем двигателе.

Находясь в меню группы «ТЕХОБСЛУЖИВАНИЕ И ДИАГНОСТИКА», выделите пункт меню «ПЛАЗМЕР (прогрев свечей)». Для включения функции «ПЛАЗМЕР» нажмите и удерживайте кнопку « $\blacktriangledown$ » более 3 секунд. Запустится таймер на 120 секунд и будет происходить плазменный прогрев свечей зажигания. По окончании прогрева свечей, БК издаст звуковой сигнал и перейдёт в обычный режим работы.

### **5.5.4 Сброс памяти обучения контроллера (функция «ФОРСАЖ»)**

Находясь в меню группы «ТЕХОБСЛУЖИВАНИЕ И ДИАГНОСТИКА», выделите пункт меню «ФОРСАЖ (сброс ЭБУ)». Для включения функции «ФОРСАЖ» нажмите и удерживайте кнопку « » более 3 секунд.

Запуск функции «ФОРСАЖ» (сброс памяти обучения контроллера ЭСУД) немедленно приведёт контроллер в состояние первоначальных заводских установок для бензина с октановым числом не ниже 95, исключая длительный период самообучения (16 ездовых циклов, предусмотренных программой контроллера без запуска функции «ФОРСАЖ»). При этом восстановятся динамика и расход топлива до нормальных значений. При включении функции «ФОРСАЖ» на холостом ходу двигатель может остановиться, а в движении запуск функции «ФОРСАЖ» может инициировать кратковременный сбой в работе двигателя. Это свидетельствует о восстановлении

первоначальных заводских установок для бензина с октановым числом не ниже 95 и неисправностью не является. Если после активации функции «ФОРСАЖ» на стоящем автомобиле двигатель запускается с трудом, то это неисправностью не является и свидетельствует о том, что переобучение контроллера запущено успешно.

Мы рекомендуем включать данный режим в следующих случаях:

- при снижении мощности двигателя из-за низкокачественного топлива,

- при снижении мощности двигателя после преодоления затяжных подъёмов,
- при повышенном расходе топлива,

- при сбоях контроллера ЭСУД.

### **5.5.5 Функция «КОНТРОЛЬ КАЧЕСТВА ТОПЛИВА»**

Данная функция позволяет Вам контролировать качество топлива, заправленное в Ваш автомобиль. Для контроля качества топлива необходимо:

- завести двигатель и дать ему прогреться до рабочей температуры (более 85 °С);

- двигатель должен работать на холостых оборотах, педаль дросселя не должна быть нажата;

- зайти в подгруппу «КОНТРОЛЬ КАЧЕСТВА ТОПЛИВА» группы «ТЕХ.ОБСЛУЖИВАНИЕ И ДИАГНОСТИКА».

На экране БК будет отображаться процент «Качества» по отношению к эталону. Знак «+» означает, что топливо лучше эталона, знак «-» означает, что топливо хуже эталона. Если величина процента «Качества» меньше 7, то это означает, что топливо находится в нормальном диапазоне по отношению к эталону (это связано с погрешностью измерения).

*Внимание! Функция «КОНТРОЛЬ КАЧЕСТВА ТОПЛИВА» использует для своих вычислений длительность впрыска, однако контроллер ЭСУД может влиять на процесс сгорания топлива и другими методами, по этому точно нельзя утверждать плохое топливо или хорошее.* 

*Внимание! Для нормально работы функции «КОНТРОЛЬ КАЧЕСТВА ТОПЛИВА» необходимо производить проверку при одинаковых условиях работы двигателя на холостом ходу (без включенного кондиционера, электровентиляторов и мощных энергопотребителей).*

*Внимание! Для нормально работы функции «КОНТРОЛЬ КАЧЕСТВА ТОПЛИВА» необходимо установить эталон топлива, для этого необходимо, чтобы было заправлено топливо, которое Вы считаете нормальным, проделайте процедуру необходимую для контроля качества топлива (см. выше), нажмите и удерживайте более 3 секунд кнопку , после чего произойдет запись в память эталонного значения топлива.*

*Внимание! Если на экране БК сообщение «НЕПРАВИЛЬНЫЕ УСЛОВИЯ ИЗМЕРЕН.», то это означает, что двигатель не прогрет, если сообщение «НЕПРАВИЛЬНЫЕ ОБОРОТЫ ДВС» - обороты двигателя не равны холостому ходу.*

#### **5.5.6 Измерение времени разгона автомобиля**

В БК реализован режим измерения времени разгона автомобиля.

Порядок измерения времени разгона:

- автомобиль стоит на месте, двигатель заведен и готов к старту;

- войти в группу «Динамические параметры автомобиля» и выбрать пункт меню «Разгон»;

- необходимо установить достигаемую скорость, для этого необходимо войти в режим редактирования и отредактировать величину скорости. Нажмите и удерживайте кнопку « » не менее 3 секунд. После появления прерывистой индикации нижней строки, нажимая кнопку « » или кнопку « » , установите желаемое значение параметра скорости. Затем нажмите кнопку « » и БК готов для измерения времени разгона;

- сброс осуществляется согласно правилам навигации (Длительное нажатие кнопки **« »**);

- БК начнет измерять время разгона автомобиля после начала движении и до достижения заданной скорости.

### **5.5.7 Измерение времени эластичности разгона автомобиля**

В БК реализован режим измерения времени эластичности разгона автомобиля.

Порядок измерения времени эластичности разгона:

- автомобиль стоит на месте, двигатель заведен и готов к старту;

- войти в группу «Динамические параметры автомобиля» и выбрать пункт меню «Эласт.»;

- необходимо установить начальную и конечную скорость, для этого необходимо войти в режим редактирования и отредактировать величины скорости. Нажмите и удерживайте кнопку « » не менее 3 секунд. После появления прерывистой индикации нижней строки, нажимая кнопку« • или кнопку « », установите желаемое значение параметра начальной скорости. Затем нажмите кнопку « • », нажимая кнопку или кнопку , установите желаемое значение параметра конечной скорости. Затем нажмите кнопку « » и БК готов для измерения времени эластичности разгона;

- сброс осуществляется согласно правилам навигации (Длительное нажатие кнопки **« »** );

- БК начнет измерять время эластичности разгона автомобиля после того как автомобиль наберет заданную начальную скорость и до достижения заданной конечной скорости.

### **5.5.8 Измерение времени торможения автомобиля**

В БК реализован режим измерения времени торможения автомобиля.

Порядок измерения времени торможения:

- автомобиль стоит на месте, двигатель заведен и готов к старту;

- войти в группу «Динамические параметры автомобиля» и выбрать пункт меню «Торм.»;

- необходимо установить скорость начала торможения, для этого необходимо войти в режим редактирования и отредактировать величину скорости. Нажмите и удерживайте кнопку «•» не менее 3 секунд. После появления прерывистой индикации нижней строки, нажимая кнопку « » или кнопку « », установите желаемое значение параметра скорости. Затем нажмите кнопку « • » и БК готов для измерения времени торможения;

- сброс осуществляется согласно правилам навигации (Длительное нажатие кнопки **« »** );

- БК начнет измерять время торможения автомобиля, после того как скорость будет больше заданной и начнется процесс уменьшения текущей скорости автомобиля и до полной остановки автомобиля.

- в этом режиме также считается путь торможения.

*Внимание! Данные режимы имеют достаточную высокую погрешность измерения связанную с получение данных от контроллера ЭСУД.*

## **5.5.9 Работа с ошибками ЭСУД, их чтение и стирание**

Находясь в меню группы «ТЕХ.ОБСЛУЖИВАНИЕ И ДИАГНОСТИКА», войдите в подгруппу «Чтение ошибок ЭСУД».

Если ошибки отсутствуют или память контроллера была очищена, то на дисплее отобразится надпись «ОШИБКИ ОТСУТСТВУЮТ». Если в автомобиле отсутствует какой-либо электронный блок, то при чтении его ошибок, на дисплее отобразится надпись «НЕТ СВЯЗИ

С КОНТРОЛЛЕРОМ».

Если в памяти контроллера присутствует информация об ошибке или ошибка происходит в настоящий момент (активна), то в верхней строке индицируются номер ошибки (ошибки нумеруются по мере определения контроллером) и общее число накопленных ошибок. Последовательный перебор номеров осуществляйте с помощью кнопки « $\blacktriangleright$ » и кнопку « $\blacktriangleright$ ».

В нижней строке индицируются код и статус ошибки, соответствующие ошибке, выбранной в верхней строке.

Для переключения между текстовой расшифровкой кода ошибки ЭСУД и экраном с кодом ошибки и ее статусом используйте кнопку «▼». Чтобы очистить память контроллера от информации о накопленных ошибках, одновременно нажмите кнопку « • и кнопку « • » и удерживайте их более 3 сек.

Если ошибки не удалились и по-прежнему отображаются на экране БК, то необходимо устранить неисправность.

Расшифровка статуса ошибок:

M – состояние лампы «СЕ» – горит

А – ошибка является активной (текущей)

S – ошибка сохранена в памяти

Примеры: P0300 MAS – «множественные пропуски зажигания, регистрируемые в настоящий момент, горит лампа «СЕ»», ошибка сохранена в памяти» - двигатель неисправен и требует немедленного ремонта;

P0300 MA – «множественные пропуски зажигания, регистрируемые в настоящий момент, горит лампа «СЕ»» – работа двигателя не стабильна, неисправность не постоянна, требуется углубленная диагностика.

P0300 S – «множественные пропуски зажигания, ошибка сохранена в памяти» – система запомнила ошибку, которая в настоящий момент не активна и не влияет на работу двигателя.

P1608 AS – «ошибка ПЗУ, регистрируемая в настоящий момент, ошибка сохранена в памяти» – контроллер не считает данную ошибку фатальной.

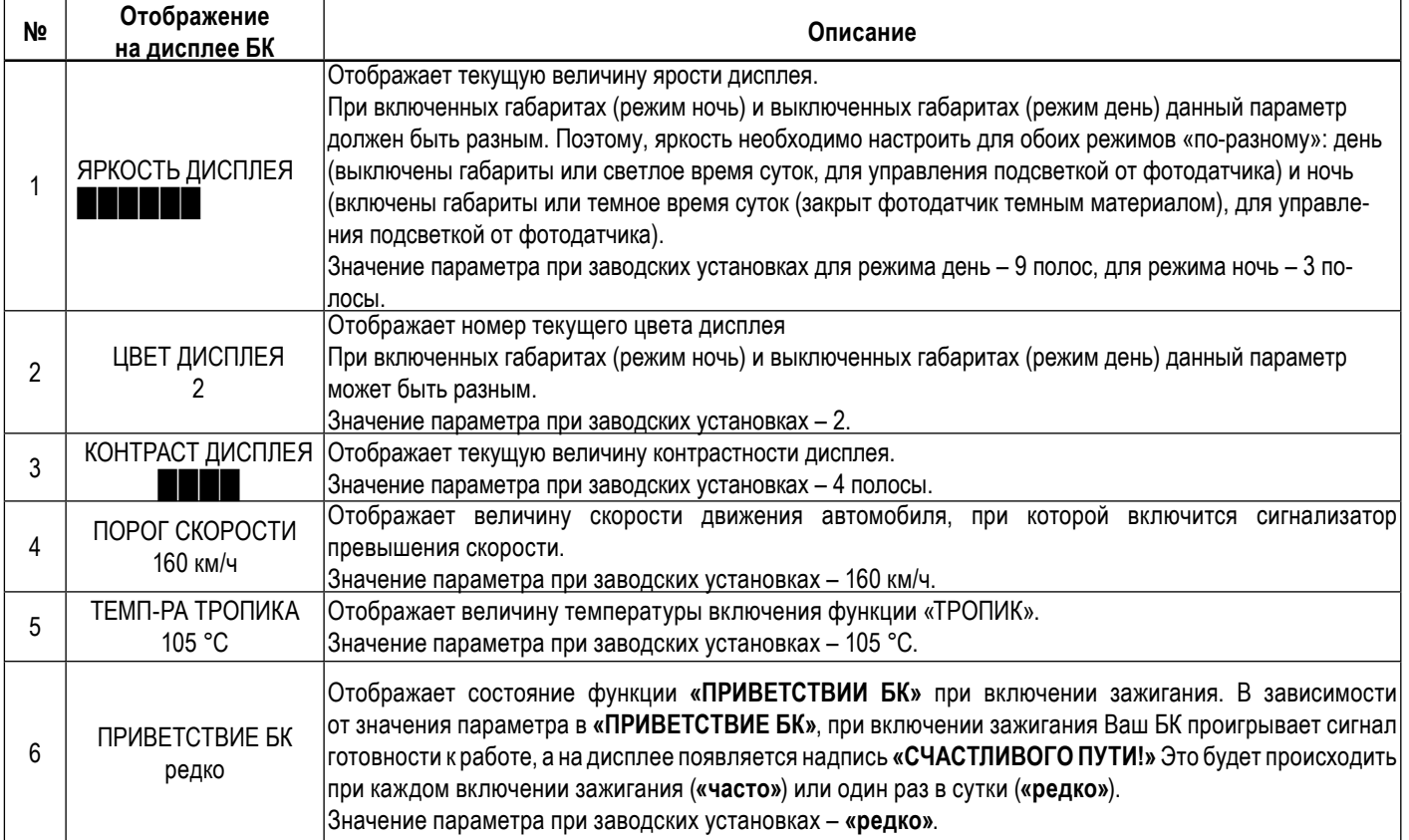

### **5.6 Группа «НАСТРОЙКИ И УСТАНОВКИ»**

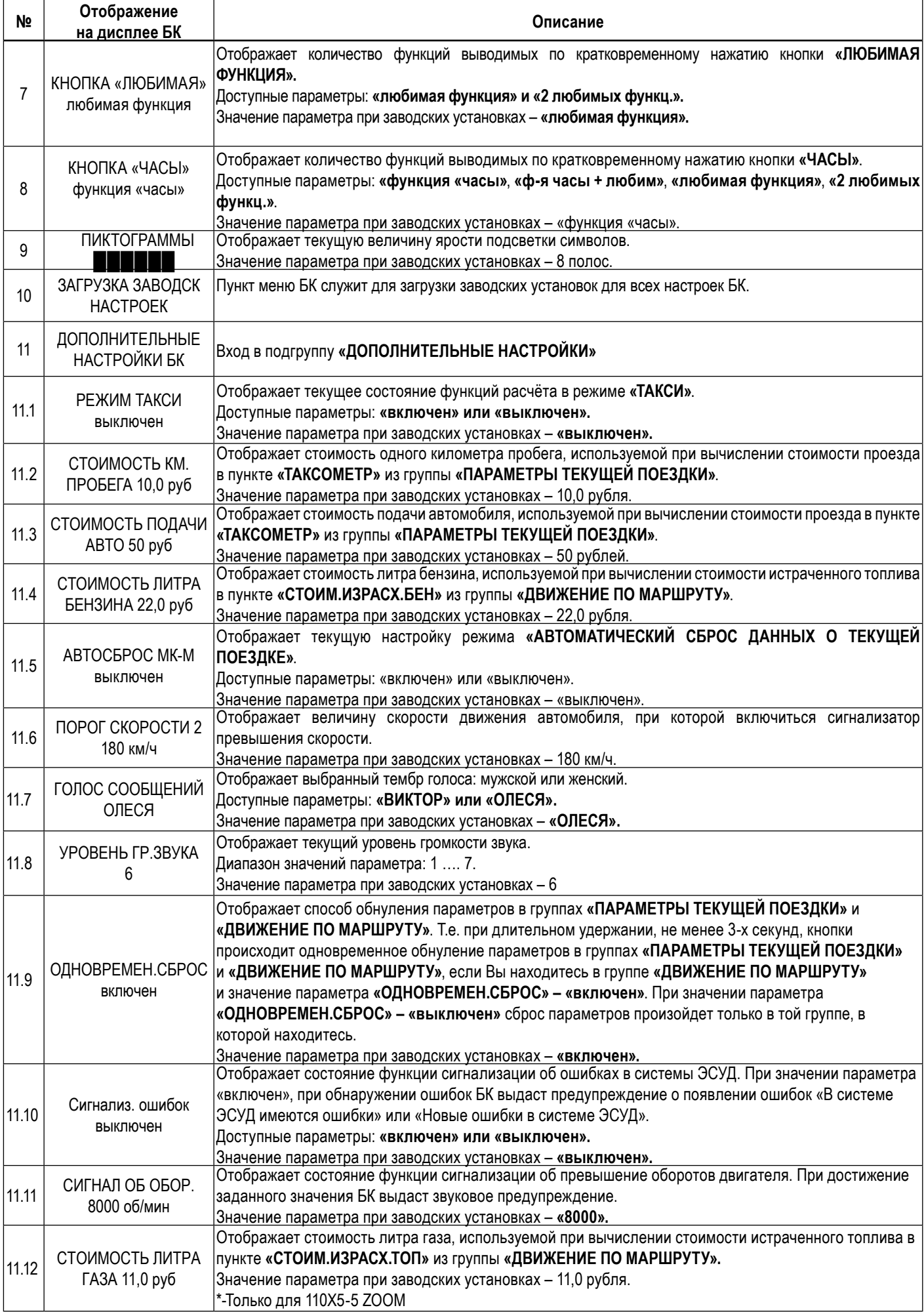

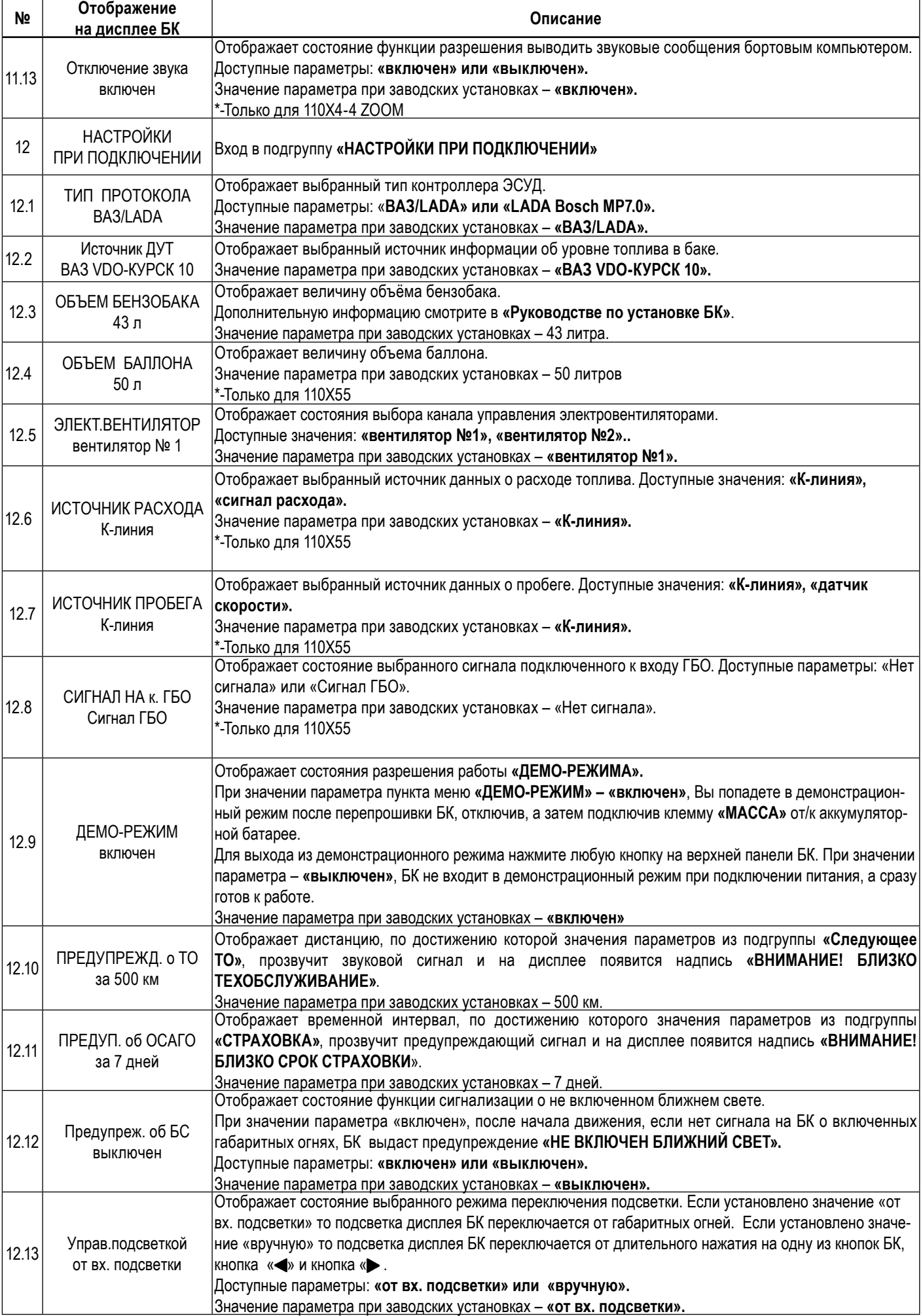

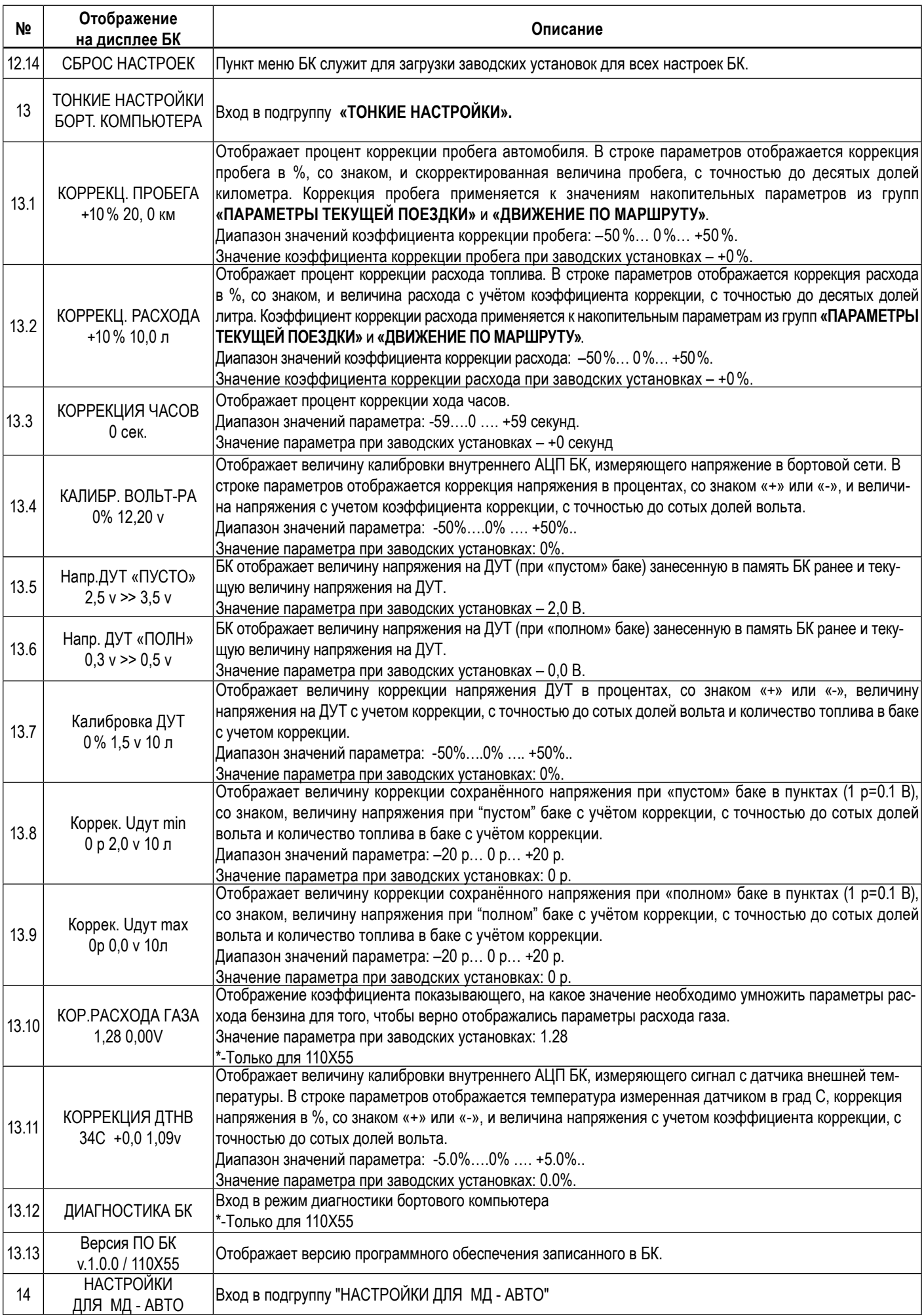

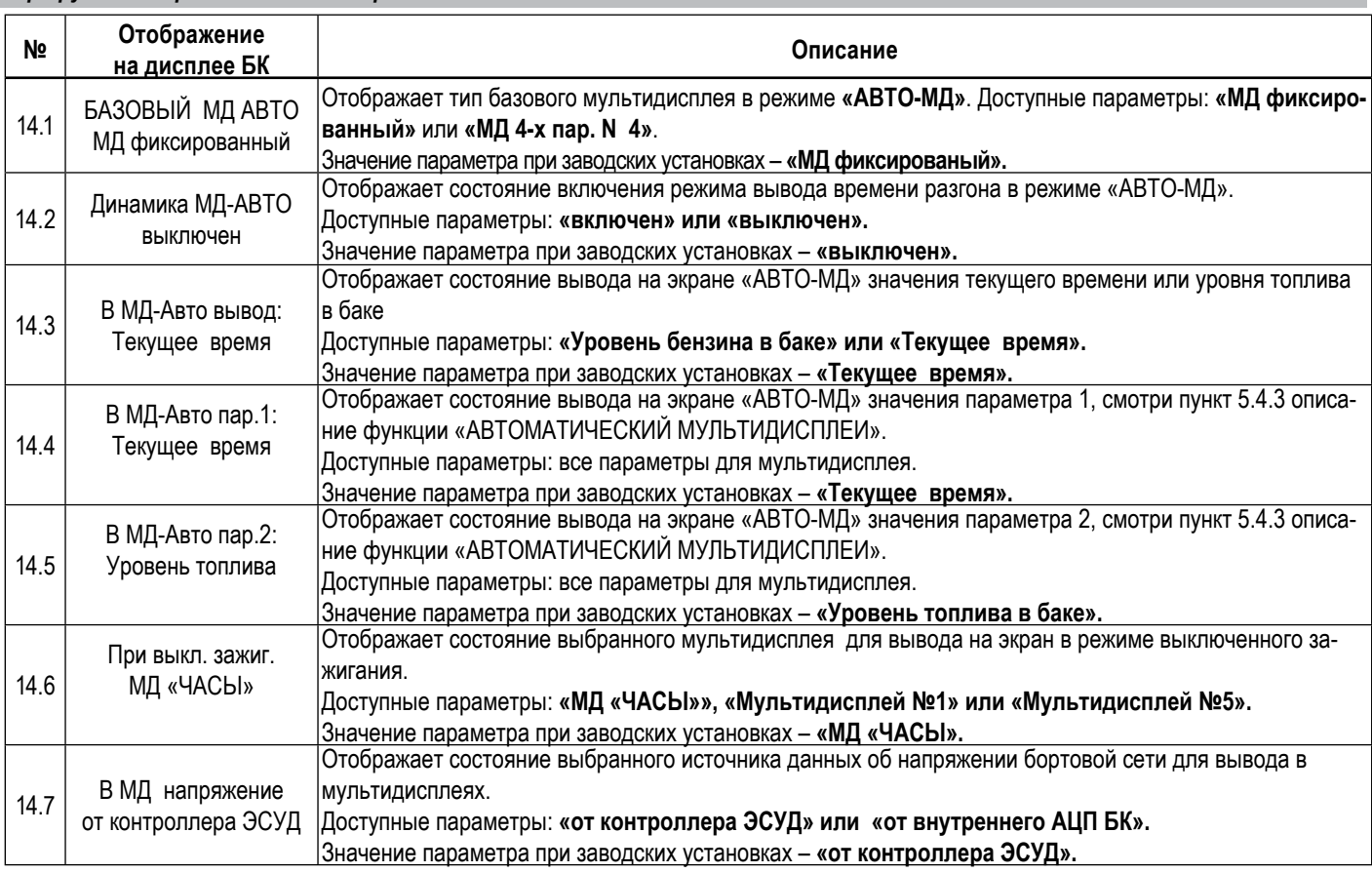

### **5.6.1 Тонкие настройки бортового компьютера**

### *Внимание! Рекомендовано опытным пользователям.*

Установка значений параметров пунктов меню этого блока производится для учёта индивидуальных особенностей Вашего автомобиля. Эти настройки находятся в подгруппе **«ТОНКИЕ НАСТРОЙКИ БОРТ. КОМПЬЮТЕРА»** группы **«НАСТРОЙКИ И УСТАНОВКИ»**. Тонкие настройки БК обнуляются после загрузки заводских настроек.

### **5.6.1.1 Коррекция пробега (КОРРЕКЦ. ПРОБЕГА)**

Этот пункт меню БК служит для синхронизации данных по пробегу, полученных аналитической обработкой БК показателей с датчиков ЭСУД и действительной величиной пробега. В строке параметров отображается коррекция пробега в процентах, со знаком («+» или «-»), и скорректированная величина пробега, с точностью до десятых долей километра. Коррекция пробега применяется к значениям накопительных параметров из групп **«ПАРАМЕТРЫ ТЕКУЩЕЙ ПОЕЗДКИ» и «ДВИЖЕНИЕ ПО МАРШРУТУ».**

Сначала определите действительный пробег. Заправьте бак «до полного», сбросьте данные одной поездки на БК и комбинации приборов (если есть). Найдите сухой (без льда) участок дороги не менее 50 км с километровыми столбами, либо используйте GPSприемник. Сбросьте данные одной поездки на БК на одометре автомобиля и в GPS-устройстве. Двигайтесь без пробуксовки колес не менее 50 км. По окончании поездки запишите данные GPS, либо количество пройденных километров по столбам. Сравните с данными БК. Скорректируйте, если нужно.

### *Внимание! Отличие от 0 коэффициента коррекции вызвано уникальными особенностями Вашего автомобиля.*

### *Внимание! При внесении коррекции пробега, происходит автоматический пересчет значений параметров, зависящих от пробега, в группах «ПАРАМЕТРЫ ТЕКУЩЕЙ ПОЕЗДКИ» и «ДВИЖЕНИЕ ПО МАРШРУТУ».*

### **5.6.1.2 Коррекция расхода топлива (КОРРЕКЦ. РАСХОДА)**

Этот пункт меню БК служит для синхронизации данных по расходу топлива, полученных аналитической обработкой БК показателей с датчиков ЭСУД и действительной величиной расхода топлива. В строке параметров отображается коррекция расхода в процентах, со знаком («+» или «-»), и величина расхода с учётом коэффициента коррекции, с точностью до десятых долей литра. Коэффициент коррекции расхода применяется к накопительным параметрам из групп «ПАРАМЕТРЫ ТЕКУЩЕЙ ПОЕЗДКИ» и «ДВИЖЕНИЕ ПО МАРШРУТУ».

Сначала определите действительный расход топлива. Заправьте бак «до полного», сбросьте данные одной поездки на БК и комбинации приборов (если присутствуют). Не менее чем через 200 километров снова заправьте бак «до полного». На чеке АЗС будет стоять истинный расход бензина – сравните его с показаниями БК и откорректируйте, если нужно.

### *Внимание! Отличие от 0 коэффициента коррекции вызвано уникальными особенностями Вашего автомобиля.*

*Внимание! При внесении коррекции расхода топлива, происходит автоматический пересчет значений параметров, зависящих от расхода топлива, в группах «ПАРАМЕТРЫ ТЕКУЩЕЙ ПОЕЗДКИ» и «ДВИЖЕНИЕ ПО МАРШРУТУ».*

## **5.6.1.3 Коррекция хода часов (КОРРЕКЦИЯ ЧАСОВ)**

Этот пункт меню БК служит для коррекции суточного хода часов, то есть, если Вы заметили, что часы Вашего БК показывают время

не корректно (т.е. спешат или отстают за сутки), то с помощью пункта меню БК **«КОРРЕКЦИЯ ЧАСОВ»** эти показания можно скорректировать. Показания корректируются в секундах.

### **5.6.1.4 Калибровка внутреннего вольтметра (КАЛИБР. ВОЛЬТ-РА)**

Этот пункт меню БК служит для калибровки внутреннего АЦП БК, измеряющего напряжение в бортовой сети. В строке параметров отображается коррекция напряжения в процентах, со знаком («+» или «-»), и величина напряжения с учетом коэффициента коррекции, с точностью до сотых долей вольта. Для коррекции необходимо измерить вольтметром напряжение между красным (+12В) и черным (масса) проводом жгута БК и откорректировать данный параметр, если необходимо.

### **5.6.1.5 Настройка показаний об уровне топлива**

Эти настройки БК служат для синхронизации данных о реальном остатке топлива с величиной, отображаемой в пункте **«В БАКЕ ОСТАЛОСЬ»**, группы **«ПАРАМЕТРЫ ТЕКУЩЕЙ ПОЕЗДКИ».** Т.е., когда Ваш автомобиль имеет индивидуальные особенности и остаток топлива в баке отображается на дисплее Вашего БК некорректно, необходимо провести настройку сигнала датчика уровня топлива.

Если в пункте **«Источник ДУТ»** подгруппы **«НАСТРОЙКИ ПРИ ПОДКЛЮЧЕНИИ»** группы **«НАСТРОЙКИ И УСТАНОВКИ»** выбрано значение **«ручной»**, то необходимо произвести настройку БК при «пустом» и при «полном» топливном баке автомобиля, для того чтобы БК показывал правильные показания остатка топлива в баке.

### **5.6.1.5.1 Установка напряжения ДУТ при минимальном уровне топлива (Напр.ДУТ «ПУСТО»)**

Этот пункт меню БК служит для записи в память БК информации о напряжение ДУТ при «пустом» баке.

Предварительно должны быть выполнены следующие условия:

- остаток топлива в баке 5-6 литров;
- лампа резерва топлива горит;
- автомобиль стоит на ровной горизонтальной площадке;
- двигатель заведен;

- не происходят колебания кузова автомобиля, которые могут привести к ошибке при калибровке.

В строке параметров отображается величина напряжения на ДУТ занесенная в память БК ранее и текущая величина напряжения на ДУТ.

Для записи в память БК нового значения ДУТ при минимальном уровне топлива, нажмите и удерживайте более 3-х секунд кнопку « $\blacktriangledown$ ».

### **5.6.1.5.2 Установка напряжения ДУТ при максимальном уровне топлива (Напр.ДУТ «ПОЛН»)**

Этот пункт меню БК служит для записи в память БК информации о напряжение ДУТ при «полном» баке.

Предварительно должны быть выполнены следующие условия:

- бак автомобиля полностью заправлен топливом;
- автомобиль стоит на ровной горизонтальной площадке;

- двигатель заведен;

- не происходят колебания кузова автомобиля, которые могут привести к ошибке при калибровке. В строке параметров отображается величина напряжения на ДУТ занесенная в память БК ранее и текущая величина напряжения на ДУТ. Для записи в память БК нового значения ДУТ при максимальном уровне топлива, нажмите и удерживайте более 3-х секунд кнопку « ».

### **5.6.1.5.3 Калибровка аналогового сигнала с датчика уровня топлива (Калибровка ДУТ)**

Этот пункт меню БК служит для калибровки внутреннего АЦП БК, измеряющего напряжение с датчика уровня топлива.

В строке параметров отображается коррекция в процентах, со знаком («+» или «-»), величина напряжения на ДУТ с учетом коррекции, с точностью до сотых долей вольта и количество топлива в баке с учетом коррекции для данного источника ДУТ. Для коррекции необходимо измерить вольтметром напряжение между розовым (ДУТ) и черным (масса) проводом жгута БК и откорректировать данный параметр, если необходимо.

#### **5.6.1.5.4 Калибровка напряжения ДУТ занесенное в память при минимальном уровне топлива (Коррек. Uдут min)**

Этот пункт меню БК служит для коррекции записаной информации о напряжение ДУТ при «пустом» баке. Данная коррекция изменяет характеристику **«напряжение ДУТ – уровень топлива»**, влияя на нижнею точку данной характеристики.

Предварительно должны быть выполнены следующие условия:

- автомобиль стоит на ровной горизонтальной площадке;
- двигатель заведен;
- не происходят колебания кузова автомобиля, которые могут привести к ошибке при калибровке.

В строке параметров отображается коррекция в пунктах (1p=0.01В), со знаком («+» или «-»), величина напряжения на ДУТ при «пустом» баке с учетом коррекции и количество топлива в баке с учетом коррекции.

#### Формула расчета:

Напряжение на ДУТ при «пустом» баке с учетом коррекции = Напряжение на ДУТ при «пустом» баке ± коррекция в пунктах \* 0,01 В.

#### **5.6.1.5.5 Калибровка напряжения ДУТ занесенное в память при максимальном уровне топлива (Коррек. Uдут max)**

Этот пункт меню БК служит для коррекции записаной информации о напряжение ДУТ при «полном» баке. Данная коррекция изменя-

ет характеристику «напряжение ДУТ – уровень топлива», влияя на верхнею точку данной характеристики.

Предварительно должны быть выполнены следующие условия:

- автомобиль стоит на ровной горизонтальной площадке;

- двигатель заведен;

- не происходят колебания кузова автомобиля, которые могут привести к ошибке при калибровке.

В строке параметров отображается коррекция в пунктах (1p=0.01В), со знаком («+» или «-»), величина напряжения на ДУТ при «полном» баке с учетом коррекции и количество топлива в баке с учетом коррекции.

Формула расчета:

Напряжение на ДУТ при «полном» баке с учетом коррекции = Напряжение на ДУТ при « полном « баке ± коррекция в пунктах \* 0,01 В.

### **5.6. 1.6 Настройка коэффициента коррекции расхода при работе на газе (КОР.РАСХОДА ГАЗА)**

Этот пункт меню БК служит для изменения коэффициента расхода топлива при работе на газе. Этот коэффициент показывает, на какое значение необходимо умножить параметры расхода бензина для того, чтобы верно отображались параметры расхода газа.

### **5.6. 1.7 Диагностика бортового компьютера (ДИАГНОСТИКА БК)**

Этот пункт меню БК служит для диагностики бортового компьютера.

Диагностика БК имеет структуру мультидисплея на 6-ть параметров. Параметры верхней строки (слева направо): напряжение в бортовой сети измеряемое БК (с учетом коррекции), напряжение на контакте ГБО, состояние (лог.0 или лог.1) на контакте от датчика скорости. Параметры нижней строки (слева направо): напряжение на входе датчика уровня топлива (с учетом коррекции), напряжение в бортовой сети измеряемое БК (без учета коррекции),состояние (лог.0 или лог.1) на контакте сигнала расхода топлива.

#### **5.6.2 Управление включением вентилятора охлаждения двигателя (функция «ТРОПИК»)**

Функция «ТРОПИК» позволяет Вам выбирать температуру включения вентилятора охлаждения двигателя. При достижении заданной температуры БК будет подавать команду в контроллер ЭСУД на включении вентилятора.

Для корректной работы функции «ТРОПИК» необходимо провести настройку температуры включения вентилятора и выбрать номер вентилятора.

Внимание. Убедитесь, что канал управления выбран правильно и электровентилятор срабатывает. Для автомобилей с контроллерами ЕВРО-3, ЕВРО-4 выбор канала управления по К-линии позволяет активировать разные вентиляторы (обычно их 2, либо два скоростных режима – малая скорость и большая скорость) по Вашему желанию.

Для изменения данного параметра необходимо зайти в группу **«НАСТРОЙКИ И УСТАНОВКИ»**, затем в подгруппу **«НАСТРОЙКИ ПРИ ПОДКЛЮЧЕНИИ»** и выделить пункт меню БК **«ЭЛЕКТ.ВЕНТИЛЯТОР»**. Доступные значения: **«вентилятор №1», «вентилятор №2».**

Значение параметра при заводских установках – **«вентилятор №1».**

## **6.АВАРИЙНЫЕ СИГНАЛИЗАТОРЫ И ПРЕДУПРЕЖДЕНИЯ**

БК снабжен возможностью предупреждать Вас о наступлении/приближении запланированного Вами события или появлении критической ситуации в Вашем автомобиле. Предупреждения выполняются подачей звукового сигнала и появлением соответствующей надписи.

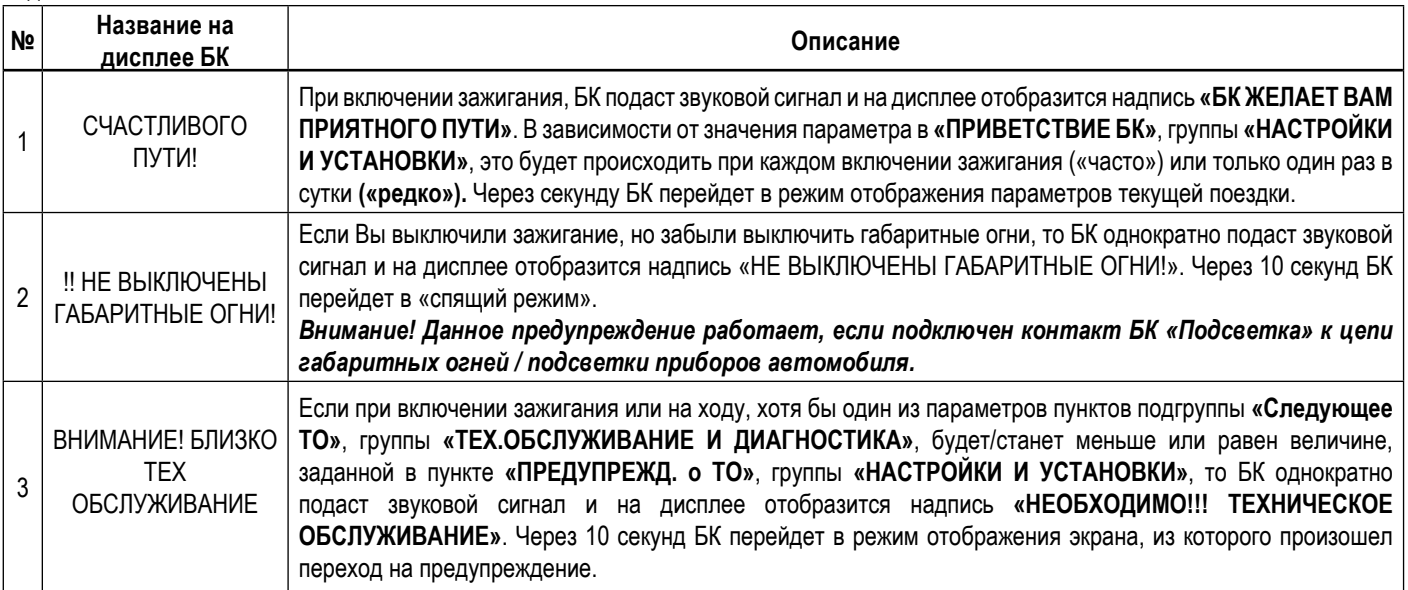

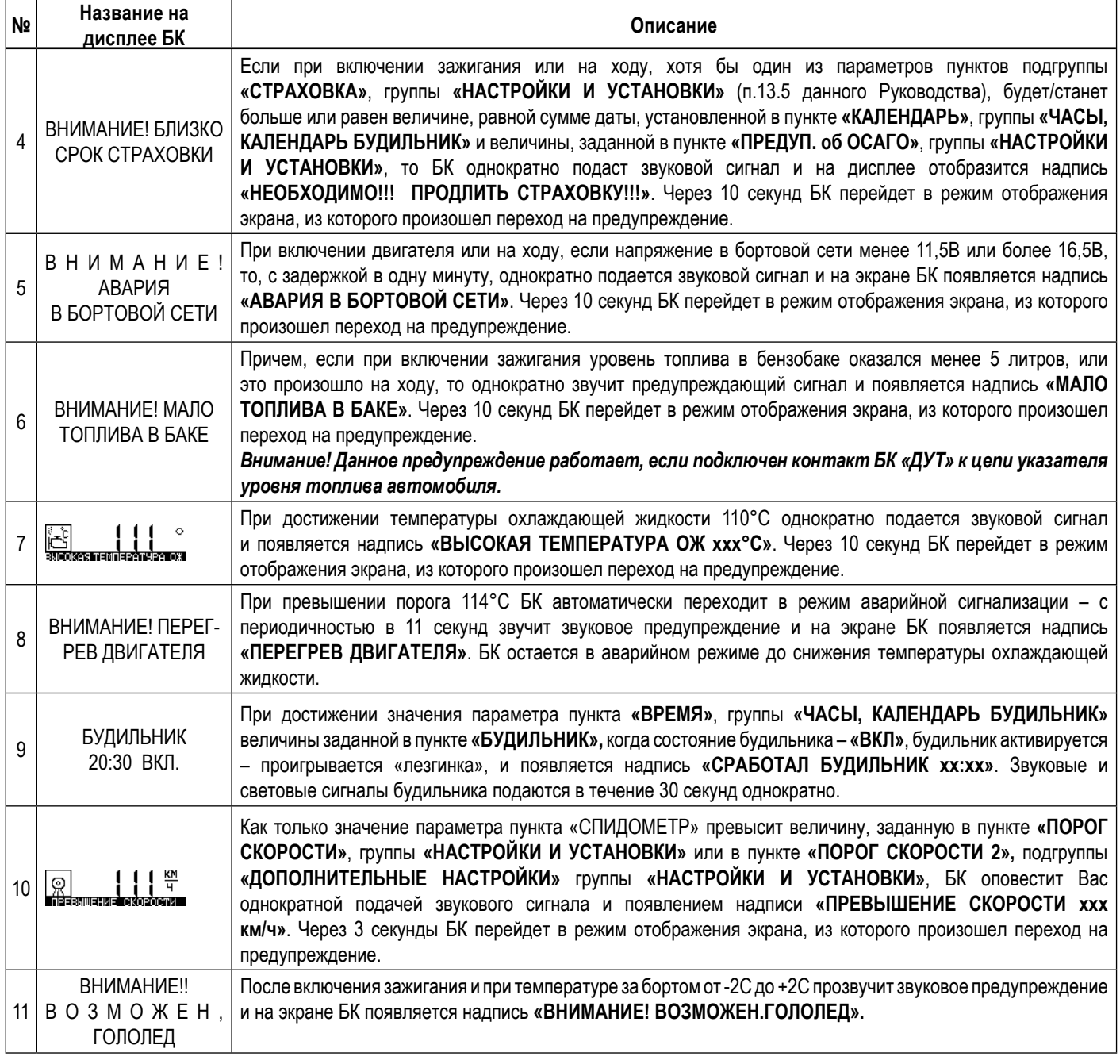

## **7.РАБОТА БК ПРИ ВЫКЛЮЧЕННОМ ЗАЖИГАНИИ**

При выключении зажигания БК переходит в «спящий режим», отключает подсветку дисплея и пиктограмм, перестает отправлять и принимать запросы по К-линии. Для удобства пользователя на экране БК отображается мультидисплей «ЧАСЫ». Видимость показаний обеспечивается отраженным светом от внешних источников. При отсутствии источников освещения Вы можете включить подсветку дисплея на 8 секунд нажатием любой кнопки БК. В «спящем ре жиме» разрешается работа будильника. Звуковые и световые сигналы будильника подаются

в течение 30 секунд однократно.

*Внимание! Если Вы выключили зажигание, но забыли выключить габаритные огни, БК однократно подаст звуковой сигнал и на дисплее отобразится надпись «!! НЕ ВЫКЛЮЧЕНЫ ГАБАРИТНЫЕ ОГНИ!». Через 10 секунд БК перейдет в «спящий режим».*

### **8.ИНСТРУКЦИЯ ПО ПРОГРАММИРОВАНИЮ БК**

*Внимание! Для того, чтобы узнать какой номер версии записан в Ваш БК необходимо зайти в подгруппу «ТОНКИЕ НАСТРОЙ-КИ» группы «НАСТРОЙКИ И УСТАНОВКИ» и найти там параметр «ВЕРСИЯ ПО БК».*

Для обновления ПО Вашего БК необходим либо адаптер "k-line/COM" со стабилизированным блоком питания (12 Вольт, 0,5 Ампер), либо адаптер "k-line/USB" со встроенным преобразователем (12 Вольт, 0,5 Ампер). Информацию о рекомендованных адаптерах Вы можете получить на сайте производителя www.shtat.ru или у дилеров ШТАТ.

Для обновления ПО проделайте следующие действия:

1. Используя прилагаемую к "Data cable" инструкцию, подключите его к персональному компьютеру и Вашему БК.

2. Запустите программу обновления ПО–BootLoader.exe, установите порт, к которому подключен кабель. Программу BootLoader.exe Вы можете скачать с сайта производителя www.shtat.ru.

3. Нажмите кнопку "Загрузить файл". В появившемся диалоговом окне обязательно устано вите тип файла - "No Extending Mode Intel HEX (\*.hex)". Выберите необходимый для загрузки файл с прошивкой, указав путь к его местонахождению. Нажмите кнопку "Открыть" в диалоге

загрузки файла. В окне программы обновления ПО (BootLoader.exe) появятся данные из HEX-файла прошивки БК. 4. Нажмите кнопку "Старт ISP" в программе обновления ПО (BootLoader.exe). Надпись кнопки поменяет цвет с зеленого на красный и внизу, в статусной строке, появится сообщение "Ожидание включения".

5. Выключите и включите питание БК. После подачи питания БК перейдет к обновлению ПО. В окне программы обновления ПО (BootLoader.exe) появится сообщение "Программирование" и полоса индикации процесса программирования начнет свое движение.

6. После завершения обновления программа выдает сообщение "Загрузка окончена. Запустить контроллер?". Нажмите "ОК" и убедитесь в работоспособности БК.

Процесс обновления ПО БК закончен.

### **Возможные проблемы при обновлении ПО.**

1. Вы не разобрались с текстом инструкции – воспользуйтесь видеоинструкцией по адресу http://www.nil-15.newmail.ru/ (объем 8,5 Мб).

2. Во время программирования процесс останавливается – напряжение питания БК менее 10 Вольт (недостаточная мощность источника питания, нестабилизированный источник питания).

Примените подходящий источник питания.

Если Вы не смогли самостоятельно обновить ПО, Вам поможет служба технической поддержки http://www.shtat.ru/forum/ или Горячая линия ШТАТ.

*Внимание! После обновления ПО проведите калибровку встроенного вольтметра и датчика уровня топлива во избежание неправильной работы сигнализатора аварии бортсети и измерителя уровня топлива.*

### **9.Cервисные центры**

Торговая марка "ШТАТ" постоянно расширяет сеть сервисных центров на территории России. Если у Вас нет информации о сервисном центре в Вашем

городе, то Вы можете обратиться в магазин, где приобрели нашу продукцию, либо позвонить в фирменный центр "ШТАТ" по телефону: (8482) 48-34-04, либо посмотреть на сайте

### *http://shtat.ru/gde\_kupit/*

Ξ

 Сервисный центр *ТМ «ШТАТ»* расположен по адресу: 445020, Самарская область, г. Тольятти, ул. Белорусская 14е. Схема подъезда в сервисный центр изображена в п.25.

Просьба претензии по работоспособности продукции направлять в "Бюро рекламаций, гарантийного или постгарантийного ремонта БК и обновления ПО" расположенное по адресу:

445020, Самарская обл., г. Тольятти, а/я 2911

телефон: (8482) 53-91-97

### е-mail: *shtat-service@mail.ru*

Оптово-розничные продажи со склада в Москве *www.shtat-msk.com*

телефон: (495) 941-94-13

## **10.Возможные неисправности**

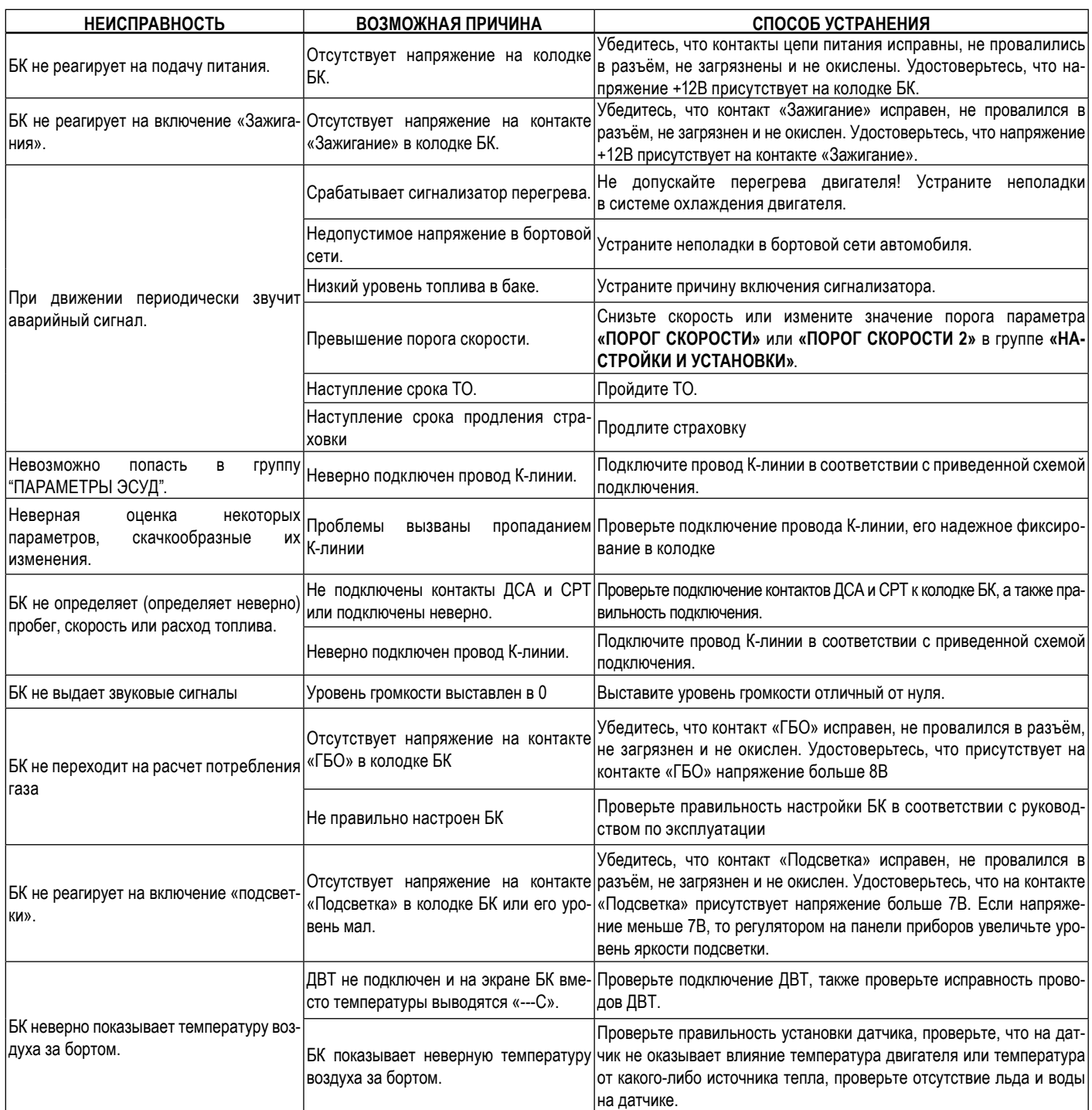

Ξ

## **11.Сертификат соответствия**

Электронную копию сертификата можно скачать здесь: *http://www.shtat.ru/nagradi/sertif/*

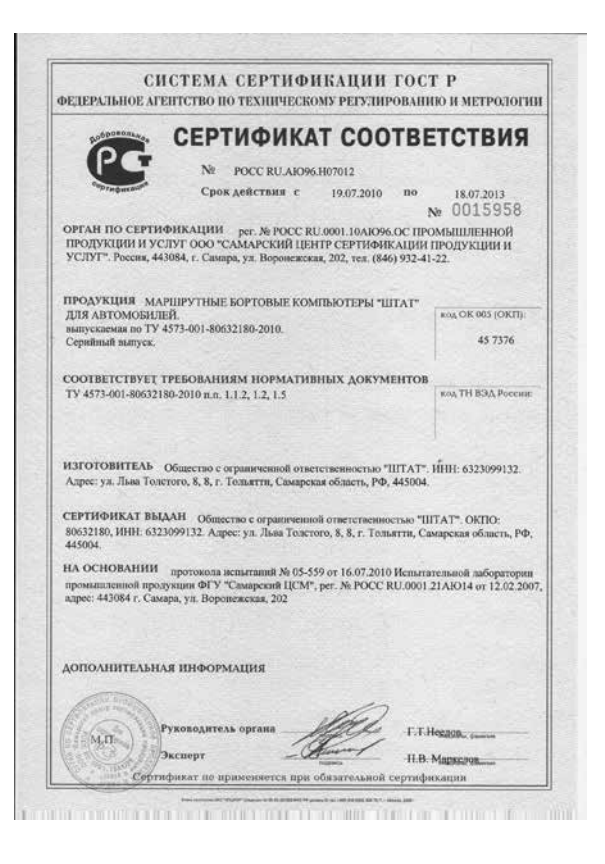

## **12.Свидетельство о соответствии и приёмке**

Бортовой компьютер **ШТАТ** 110Х4-4 ZOOM, 110Х5-5 ZOOM зав.№.........................соответствует техническим данным, приведенным в настоящем Руководстве, выполняет свои функции, проверен продавцом, не оказывает вредного воздействия на окружающую среду и человека.

v.1

Горячая линия <sup>•</sup> В-902-299-41-05

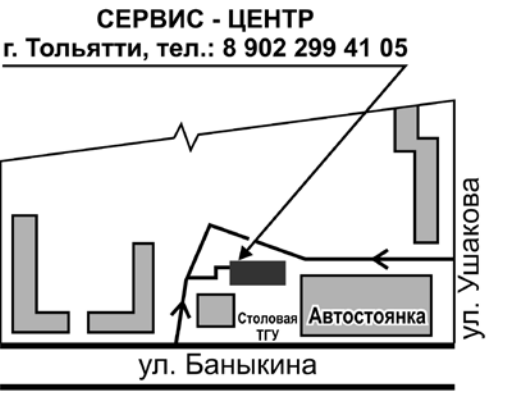

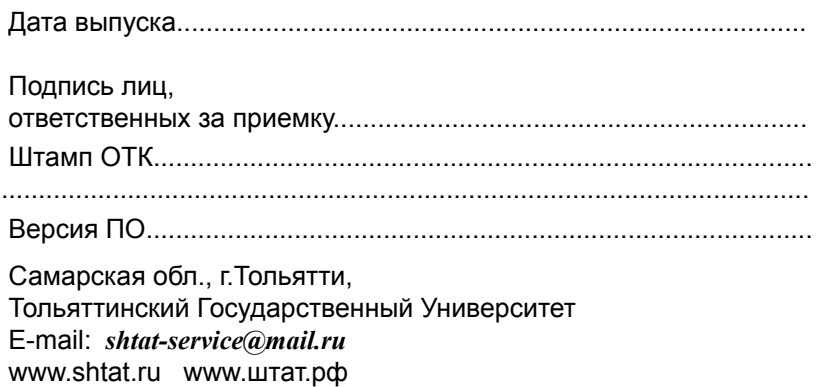